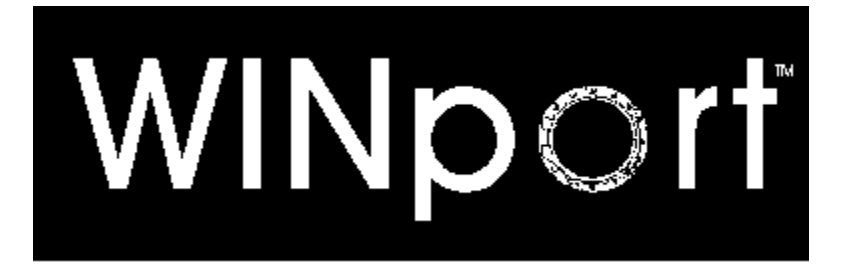

# *Set-up Guide*

**For**

**WINport Modem Servers and Client Software**

**and**

**DOS Modem Server and DOSport**

# **Version 5.0**

**Revision 3.1 February 1996**

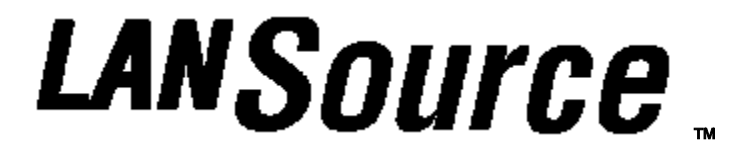

## **LANSource Technologies Inc. 221 Dufferin St., Suite 310A Toronto, Ontario M6K 3J2**

**Copyright** Ó **1992-1996 LANSource Technologies Inc. All rights reserved world-wide.**

Copyright © by LANSOURCE TECHNOLOGIES INC. All rights reserved. No part of this document may be reproduced, transmitted, transcribed, stored in a retrieval system, or translated into any language or computer language, in any form or by any means, electronic, mechanical, optical, chemical, manual or otherwise, without the prior written consent of LANSOURCE TECHNOLOGIES INC.

The Software described in this document is furnished under a license agreement. The Software may be used or copied only in accordance with the terms of the license agreement. It is against the law to copy the Software on tape, disk, or any medium for any purpose other than described in the license agreement.

LANSOURCE TECHNOLOGIES INC. makes no representations or warranties with respect to the contents of this document and the accompanying Software, and specifically disclaims any implied warranties of merchantability or fitness for a particular purpose. This manual and the accompanying Software are sold "as is" and LANSOURCE TECHNOLOGIES INC. will in no event be liable for direct, indirect, incidental, or consequential damages resulting from any defects, error, or failure to perform. Furthermore, LANSOURCE TECHNOLOGIES INC. reserves the right to revise this document and accompanying Software and to make changes from time to time in its contents without being obligated to notify any person of such revisions or changes.

#### **Trademarks**

LANSource, FAXport, FAXport Client, FAXport Administrator, FAXport Server, WINport, DOSport, 386port, The FAXport and WINport 'Bird' and its image are Trademarks (™) of LANSource Technologies Inc.

Other product names are Trademarks of their respective companies

#### **LANSOURCE TECHNOLOGIES INC. LIMITED USE SOFTWARE LICENSE AGREEMENT**

#### **DO NOT OPEN THE SOFTWARE PACKAGE UNTIL YOU HAVE READ THIS LICENSE AGREEMENT. BY OPENING THE PACKAGE OR USING THE SOFTWARE (OR AUTHORIZING ANY PERSON TO DO SO) YOU ACCEPT THIS LICENSE AGREEMENT. IF YOU DO NOT ACCEPT THIS LICENSE AGREEMENT, RETURN THIS PACKAGE (UNOPENED) WITHIN 5 DAYS FOR A REFUND.**

License Grant. LANSource grants to You, and You purchase, subject to the following terms and conditions, a nonexclusive, nontransferable right to use the accompanying copy of the Software limited to the number of licensed Network-Modem(s). A Network-Modem can be accessed and used by only one network user at any one time. However, all network users have concurrent single user access. Should LANSource determine that You are in Breach of said license, You agree to return the original and all other copies of the Software and Documentation to LANSource. LANSource reserves all rights not expressly granted to You.

Protection of Software. You agree to take all reasonable steps to protect the Software and Documentation from unauthorized copying or use. Without limiting any remedies or relief which may be available to LANSource, You agree to pay LANSource for additional licenses if You use the Software on more than the licensed number of Ports or in any way beyond the scope of this License.

Copies and Adaptations. You may make or authorize the making of copies or adaptations of the Software provided that any new copy or adaptation is created as an essential step in the utilization of the Software and is used in no other manner, or is for archival purposes only to backup use of the Software. All proprietary rights notices must be faithfully reproduced and included on such copies and adaptations. You may not copy the Documentation.

Ownership. Ownership of, and title to, the Software and Documentation (including any adaptation or copies shall be held by LANSource and/or its licensers. Copies are provided to You only to allow You to exercise your rights under the License. Only the License is purchased by You.

#### Transfer of License. You may transfer this License to another person or entity if You obtain the prior written approval of LANSource. LANSource shall not

unreasonably withhold approval if You advise LANSource in writing of the name and address of the proposed transferee and the transferee agrees to be bound by this Agreement. If the License transfer is approved, You must transfer all copies of the Software and Documentation including the original copies provided in this package and any copies or adaptations you have legally made. Term. This Agreement is effective from the date you open this package, and shall remain in force until terminated. You may terminate this License at any time by destroying the Documentation and the Software together with all copies and adaptations. This Agreement shall also automatically terminate if You breach any of the terms or conditions of this Agreement. You agree to destroy the original and all adaptations or copies of the Software and Documentation, or to return such to LANSource upon termination of this license.           

#### LIMITED WARRANTY AND LIMITED LIABILITY.

Registration Card. You may lose all rights under this Limited Warranty unless the Registration Card is returned to LANSource.

Compatibility. The Software is only compatible with certain personal computers. The Software may not be compatible with and is not warranted for non-compatible systems. Call LANSource Customer Support or your Dealer for information on compatibility.

Diskettes and Documentation. LANSource warrants that if the enclosed magnetic diskettes or Documentation are in a damaged or physically defective condition at the time that the License is purchased and if they are returned to LANSource (postage prepaid) within 90 days of purchase, then LANSource will provide You with replacements at no charge.

Software. LANSource warrants that if the Software fails to substantially conform to the specifications in the Documentation and if the nonconformity is reported in writing by You to LANSource within ninety (90) days from the date that the License is purchased, then LANSource shall make the best effort to remedy the nonconformity.   

#### DISCLAIMER OF WARRANTIES

LANSource makes no warranty, representation or promise not expressly set forth in this agreement. LANSource disclaims and excludes any and all implied warranties of merchantability and fitness for particular purpose. LANSource does not warrant that the software or documentation will satisfy your requirements or that the software and documentation are without defect or error or that the operation of the software will be uninterrupted. This limited warranty gives you specific legal rights.

#### LIMITATION OF LIABILITY

LANSource's aggregate liability arising from or relating to this agreement or the Software or Documentation is limited to the total of all payments made by or for You for the License. LANSource shall not in any case be liable for any special, incidental, consequential, indirect or punitive damages even if LANSource has been advised of the possibility of such damages. LANSource is not responsible for lost profits or revenue, loss of use of the Software, loss of data, costs of re-creating last data, the cost of any substitute equipment or problem, or claims by any party other than You.   

#### SOLE REMEDY AND ALLOCATION OF RISK

Your sole and exclusive remedy is set forth in this Agreement. This Agreement defines a mutually agreed-upon allocation of risk and LANSource's prices and fees reflect such allocation of risk.

#### GENERAL CONDITIONS

Governing Law. This Agreement shall be governed by, and interpreted in accordance with, the laws of the Province of Ontario and of Canada.

Entire Agreement. This Agreement sets forth the entire understanding and agreement between You and LANSource and may be amended only in a writing signed by both parties. No vendor, distributor, dealer, retailer, sales person or other person is authorized to modify this agreement or to make any warranty, representation or promise which is different than, or in addition to, the representations or promises of this Agreement.

Waiver. No waiver of any right under this Agreement shall be deemed effective unless contained in writing signed by a duly authorized representative of LANSource, and no waiver of any past or present right arising form any breach or failure to perform shall be deemed to be a waiver of any future right arising under this Agreement.

Severability. If any provision in this Agreement is invalid or unenforceable, that provision shall be construed, limited, modified or, if necessary, severed, to the extent of necessary, to eliminate its invalidity or unenforceability, and the other provisions of this Agreement shall remain unaffected.

#### **DEFINITIONS**

"LANSource" means LANSource Technologies Inc., a company operating in Toronto, Ontario under the laws of the province of Ontario, Canada.

"You or Your" means the person or business entity who purchased this License to use this Software or for whom such license was purchased.

"Software" means the computer programs provided in the accompanying package.

"Network-Modem" means a single modem or serial port attached to a personal computer, which will allow access through the network, to the Software by any other node or machine. Only one personal computer can access, load and execute the Software at any given time for each licensed Network-Modem. The software shall not be loaded on different local area networks or internetworks. Different networks must have separate additional licenses.

"Documentation" means the manual and any other printed material provided by LANSource with the Software.   

"License" means the license purchased and granted in this Agreement.

## **Table of Contents**

## **Cover Page**

#### **Introduction**

- What is WINport and DOSport
- Using this Setup Guide
- · Installing the Software
- · Knowledge Requirements for Installing WINport
- ·About this Setup Guide and how to use it

#### **1.0 Overview of WINport and DOSport**

- 1.1 An Installation strategy for WINport
- 1.2 An overview on using the WINport Client
- 1.3 The Administration of WINport
- 1.4 What are the software components of WINport and DOSport?
- ·1.5 Using WINport and DOSport

### **2.0 Basic Instructions for Installing the WINport 16 BIT Server**

- 2.1 Important Information for WINport 16 bit Server Users
- 2.2 Installing and using the WINport Server on your Network
- 2.3 What Steps Should you follow for your setup ?
- 2.4 Version Control of the WINport Server and Client
- 2.5 From CD ROM to The Network.

## **3.0 Configuration and Operation of WINport 16 Bit Server**

- 3.1 WINport Modem-Server Set-up
- 3.2 Advanced Modem Server Options
- 3.3 Server Receive Options
- 3.4 Option Buttons used in WINport Setup dialog
- 3.5 Starting a Windows Modem-Server (16 bit version only)
- ·3.6 Verifying COM. Ports

#### **4.0 WINport 16 Bit Client Set-up**

- 4.1 Setting Up a WINport Client Installation
- · 4.2 Install WINport Files On Your Workstation
- · 4.3 Make WINport Program Manager Icons
- · 4.4 Install button
- 4.5 Connect To...
- 4.6 Connect Options...
- · 4.7 Network Modem Numbers
- · 4.8 Option Buttons
- · 4.9 Network Dialog
- · 4.10 Start a Connection
- · 4.11 WINport Status
- ·4.12 WINport Connect (Full dialog)
- 4.13 Common Connection problems

#### **5.0 Installing the WINport 32 Bit Modem Server**

- 5.1 Introduction to the WINport 32 Bit Server
- 5.2 An Overview of the Installation
- · 5.3 The Installation Process in Detail
- 5.4 Starting Up the Service and Server Login
- 5.5 Configuring the WINport Modem server with WINport Administrator
- 5.6 Uninstalling the WINport Server Software from the Windows NT Server
- 5.7 Using the Registry Editor
- 5.8 WARNING on using Registry Editor
- ·5.9 Procedure for using Windows Registry Editor

#### **6.0 Installing the WINport 32 Bit Client for Windows NT and Windows 95**

- · 6.1 Installing the WINport 32 Bit Client for Windows NT
- 6.2 Setup and Configuring the WINport 32 Bit Client for Windows NT
- · 6.3 Installing the WINport 32 Bit Client for Windows 95
- ·6.4 Setup and Configuring the WINport 32 Bit Client for Windows 95

#### **7.0 Installing a DOS Modem Server**

- 7.1 Step 1. Run INSTALL
- 7.2 Step 2. "Brand" the WINport Server.
- 7.3 Step 3. Port Type Selection.
- 7.4 Step 4. Network Modem Configuration.
- 7.5 Starting the Modem Server
- ·7.6 Customizing Your Server Set-up.

#### **8.0 Installing DOSport**

- · 8.1 What is DOS client?
- · 8.2 What is DOSport?
- · 8.3 What is "INT-14"
- · 8.4 How to Run DOSport.
- · 8.5 Usage Tips:
- · 8.6 Command-Line Parameters
- 8.7 Auto-answer Options
- · 8.8 Other DOSport Commands
- 8.9 Using DOSport Via Batch Files
- ·8.9 Running DOSport with Windows

### **Creation date of this document**

#### **Warranty Information**

#### **License Agreement**

#### This section will provide you with an overview of the WINport and DOSport products and how they functions in a Local Area Network.

#### **What is WINport and DOSport**

LANSource's **WINport** allows for the choice of a Windows, Windows NT, and DOS versions of its **Modem Server Software**. Each is different and targets a different usage and functionality.

The **WINport Client program** is used by individual work stations to connect with the **WINport Modem Server.** This is done by the use of compatible Windows terminal programs.

(Note: You cannot use DOS based terminal programs with the Windows based Modem Server's as there is no available 'bridge' between the two operating systems).

The purpose of the WINport Modem Server and Client software is to allow your Windows terminal program to use a remote data modem as if it were directly connected to the workstation where the terminal software is located.

The WINport Windows Modem Server software is simple to set-up and install. There are two versions available; a 16 bit server for Windows 3.1 and Windows for Workgroups 3.11 and a 32 bit version that is used as a Windows NT service.

The WINport Windows Client is also available in two versions as well; a 16 bit server for Windows 3.1 and Windows for Workgroups 3.11 and a 32 bit version that is used with either Windows NT or Windows 95. (Note: the 32 bit Client is still in a pre-release form and is provided at this time [January 1996] 'as is').

An optional DOS modem server **(DOSport)** is available for those who are considering the 16 bit server. While it must be operated as a dedicated server, the advantages are that it is able to run on a 286 PC and can support up to 24 modems using either Digiboard or Stargate multi-port adapters to speeds of up to 115200 bps. If more modems are needed you may attach multiple dedicated modem servers onto the

network.

(Note: This DOS server is installed from a separate installation program located in a subdirectory of the CD ROM).

When you are using either **WINport** or **DOSport** the only indication that it is operating is the presence of a small pop-up screen that is shown when you make your connection to the modem server when this server is operating.

If you are using the 16 Bit modem sever, the pop-up screen that is opened will show what modems are available. If none are available due to being used you will be given the option of being informed when the next available one is free.

Note: the notification and queuing pop-up screen is **not** available with the 32 Bit WINport Modem Servers. You will only be notified if you have connected, or not connected, to a modem.

Once connected via the modem server to the host you have dialed there is generally no

noticeable reduction in through put speed or transfer rate. The connection you make will be as if the modem were directly connected to the workstation where the terminal program is installed.

The way that the connection is made to the WINport modem server is through the transport method of a Local Area Network, rather than through the COM ports located at the workstation. This connection is allowed through the use of a Virtual COM port created by the WINport Client software at the workstation where it is located, which collects, then redirects, the data to the remote modem.

## **Using the on-line documentation and setup guide**

In order to assist you in installing and configuring WINport and DOSport, this setup guide provides you with overviews and very detailed instructions

Be certain to read all of the instructions before beginning the actual installation of the software. There are basic pieces of information about local area network operation and the use of your operating system in it that must be understood first. This introduction section will provide an outline of the most basic information you will need to know.

The remaining sections of the setup guide will provide you with more details which you may fine are required for the performance of the software in your particular network environment.

## **Installing the Software**

It is important that you understand all of the steps needed for installing the software before you do the actual procedure. This is particularly true when installing the 32 bit version of the WINport software into the Windows NT operating system as a Service.

Be certain to read through those sections of this setup guide that will walk you through those steps with illustrations and instructions. While the on-screen instructions for the installation and setup of the software will provide you with the detail that you need, there may be certain steps that will have to be done prior to the actual installation itself in order for the process to be successful.

#### **Note: It is highly recommended that you select only the DEFAULT values presented during the software installation, rather than trying alternative value.**

### **Knowledge Requirements for Installing WINport**

As both the 16 and 32 bit versions of the WINport will be installed into a Local Area Network,  you will need to know the following in order to do the Installations properly:

- Be familiar with Windows, Windows for Workgroups 3.1 and Windows NT operating systems before installing WINport.
- Know how to use Windows Program Manager, Windows File Manager and the Network Transport Protocols support by the version of Windows you will be using.
- · Be able to logon to the Windows NT server as ADMINISTRATOR if you will be installing the software on a Windows NT machine
- Understand UNC pathnames and how to apply them in the Windows applications that support them

· Know how to use the Windows File Manager to setup shared directories

If you do not feel that you have a proper understanding of the above topics be certain to first read your Windows setup guide or resource kit for more information.

## **Contents of the Setup Guide**

This manual contains the installation and configuration documentation that you will need to set up a Windows Modem Server or DOSport (an Int-14 re-director for DOS or Windows). Each section provides an overview of the instructions for the task at hand.

## **Section 1.0 Overview of WINport and DOSport Operation and Functions**

What is the WINport Server and Client software and how it operates on a Windows based PC in a Local Area Network.

## **Section 2.0 Basic Instructions for installing the WINport 16 bit Server**

Install, configure and start-up the WINport Server on a Windows based PC.

## **Section 3.0 Final Setup and Configuration of the WINport 16 bit Server**

Setup screens and details needed for the proper configuration and operation of the modem server.

## **Section 4.0 Installing and running the WINport 16 bit Client**

Install, configure and start-up WINport Client on a workstation.

## **Section 5.0 Installing and running the Windows NT WINport 32 bit Server**

Special instructions for the installation, configuration and start-up WINport 32 bit Server Windows NT service and a Windows 95 application.

## **Section 6.0 Installing and running the WINport 32 bit Client for Windows NT and Windows 95**

Special instructions for the installation, configuration and operation of the WINport 32 bit Client for Windows NT and a Windows 95.

## **Section 7.0 Installing and running the DOS Modem server**

Install, configure and start-up the DOS Modem Server on a DOS based PC.   

## **Section 8.0 Setting up DOSport (Interrupt 14 - Re-director) Client Software on each Workstation.**

Install, configure and start-up DOSport on a DOS or Windows workstation.

**Note: It is highly recommended that when doing the installation that you select only the DEFAULT values presented, rather than trying alternative value.** 

## **Click here to go to the next Section**

## Section 1

WINport is a LAN based software program that is designed for use with Windows based terminal software and Hayes compatible data modems.

It is not a terminal program itself, but is used to intercept and then re-direct data between a workstation and the modem server.

WINport is made up of two components:

### ¨ **A Modem Server**

## ¨ **A Workstation Client**

These two components allow for the re-direction of data across the Local Area Network where they are installed between the Modem Server and the Client. In this way a data terminal program operating on the client can use a modem at the Server as if it was physically connected to the workstation computer.

There are different versions of these components provided with the installation program and the one you will choose to install will be the one needed to work with the type of operating system you are using, and whether it is 16 or 32 bit based.

When doing the installation of the product, LANSource's **WINport** allows for the choice of a Windows, Windows NT, and DOS versions of its **Modem Server Software**.

You can use different versions (16 Bit and 32 Bit) of the WINport Client program to connect to the WINport Modem Server Software from multiple workstations. This allows for the use of multiple Windows operating systems with in the LAN system for use by WINport.

(Note: You cannot use DOS based terminal programs with the Windows based Modem Server's as there is no available 'bridge' between the two operating systems).

**An optional DOS modem server is available for those who are considering the 16 bit server only.** It is able to run on a 286 PC and can support up to 24 modems using either Digiboard or Stargate multi-port adapters to speeds of up to 115200 bps.

#### This DOS server is installed from a separate installation program.

The WINport Modem Server or The WINport Client is easy to install once you have an understanding of what is required. Go through the information provided in this chapter for instructions on how to prepare for the installation itself in order to have the proper information on what is required.

## **1.1 An Installation strategy for WINport**

This section will give you a complete overview on how WINport is installed and configured.

Use this overview as a general reference to assist you understanding the steps involved and the network resources needed. It will still be necessary to refer to the remaining chapters in order to obtain details about the set-up and operation of the WINport software.

## **The installation of WINport is simple:**

1) The first step of the installation places the two main parts of the software onto the workstation where the modem server is to be located. These parts are;

#### **A) the server software (which is the modem server, the server setup program and the server monitor)**

#### **B) the WINport Client installation program.**

2) When the software has been placed onto the hard drive of the Modem Server, you must 'Brand' the software with the registration number supplied with the product. This will enable the modem Server for operation.

3) You configure the WINport modem server. This sets up the following;

#### **A)What the physical ports of the workstation will be (so you can continue to use them for serial devices such as mice or printers)**

## **B)What the 'Name' of the server and the modems will be for easier identification**

4) Once the WINport Server has been configured and is running, you can then begin the installation of the WINport Client at the user's workstations. This is done as a separate step by running the installation program that has been placed into an accessible directory in the local area network.

5) With the WINport Client installed you can then run the set-up program for it at the workstation where it is installed.

To 'operate' the WINport Client you will chose a virtual COM port that will be used by the terminal program to connect to the WINport Server.

For example:

You wish to test that the WINport Client is working properly.

a) start the WINport Server

b) go into Windows Terminal Program and click on the pull down menu that allows you to select the configuration of the program

c) select the COM port that you have chosen in the WINport setup as being the one used by the modems on the WINport Modem Server (e.g. COM3)

d) you will see the terminal program accept this virtual COM port as being 'real' and you can then setup the other values needed to run the modem.

e) save the settings and dial out. If all the values are correct you will either connect directly to the Modem server or you will see the connection box appear from which you can choose available modems.

(Note: You can still use the physical ports of your workstation, and modems that are attached to them, as they are defined as being available by the set-up software).

6) You must configure your terminal software to use the virtual port that WINport supplies.

Again, this configuration simply entails going into the set-up section of your terminal software and selecting a COM port number of the Virtual COM port selected and configured during the WINport Set-up. Simply treat the WINport server as if it is a modem that is physically connected to the Client workstation, you will have the least complications in understanding how the software works.

## **1.2 An overview on using the WINport Client**

Once you have all of the WINport software (the Server and the Client) installed and configured you can begin to use it.

The only time that you will be aware that WINport software is operating is when you begin to 'dial out' from your terminal program in order to connect with a host. At that point a dialog box used by WINport to show which modems are available at the WINport server for use.

The actual steps in the connection are:

- 1) Start your terminal program and begin to dial into a host.
- 2) You will see a dialog box appear on the screen that will show;

#### **A) a list of the available modems (those that are attached to the WINport Server workstation and are configured for use by the WINport Server Software)**

#### **B) the status of the available modems as to whether they are available for use by yourself or if they are busy due to being used by someone else.**

3) If a modem is available, you can select it with your mouse pointer by clicking on it. The WINport connection dialog box will disappear, and the terminal software will then be connected to that modem and begin to dial out with it.

4) If no modem is available you have the option of automatically waiting for the next available modem and being informed when it is free.

Once an available modem is selected and connected to, the WINport dialog box is no longer displayed. A system monitor is available as a separate program (and a separate icon). When it is run it will show you the status of your connection with the server.

When you are connected, all other aspects of the connection, such as the through-put speeds, transfer speeds for uploading and downloading files, as well as the display of information on screen, are not affected by the WINport software or the Local Area Network.

All 'real time' events will appear on the terminal program's screen as if the workstation had the data modem physically connected to it.

When you dis-connect from the host you have been in contact with, the dis-connection with the WINport modem server from the workstation's terminal software is also automatic. The modem at the server is then automatically made available for use by the next person who wishes to use it.

## **1.3 The Administration of WINport**

A complete set of monitoring and auditing functions are provided through a separate program provided with the server.

Those responsible for the operation of the WINport modem server can track, trace and control all aspects of the modem server's operation as it is being used through a simple control panel provided.

 All hardware consideration are provided for through the Individual modem reset and configurations are also provided allowing for the use different type of modems (speeds and brand names) at one modem server.

## **1.4 What are the software components of WINport and DOSport ?**

WINport and DOSport are software that will let you share and use a fax-modem on your network with nearly the same convenience as have the modem directly connected to your own workstation.

    There are two components to WINport and DOSport:

- · **A Client software** that runs on Windows workstations, and enables you to connect your Windows applications to a WINport Modem-Server;
- ·**A Modem-Server** software that allows you to share a modem on any Windows workstation with another workstation on the network.

The Modem Server software is available in two versions: 16 bit for use with Windows 3.1 and Windows for Workgroups 3.11 and a 32 bit version for Windows NT.

This Installation Guide describes how to install, set-up, and connect to "network modems" using the installation software provided.

## **1. 5 Using WINport and DOSport**

To use WINport with any other true Windows application, you simply run your application and WINport will automatically connect you with a shared fax or data modem as if it were directly attached to your workstation.   

Most applications will run "right out of the box" with no special network version or special set-up and configuration required. Simply 'attach' the software the virtual COM port as if it were a COM port installed at the workstation.

To run your applications over a shared fax or data modem on your Network you must first install the WINport Modem-Server and then the WINport client software.

The installation procedures for the WINport 16 bit Modem-Server are outlined in the next section.

### **Click here to go to the next Section**

## Section 2

The installation of WINport 16 Bit Server is easy to do if you first understand the steps that are involved.

**It must first be understood that you are installing a Modem Server and setting up the location of the installation software of the WINport Client for use by other**  users in the same operation.

**The installation of the WINport Client is a separate procedure which is outlined in Chapter 4 of this set-up guide.**

#### **The WINport 32 Bit Server is installed as a Windows NT Service, which requires special steps. See Chapter 5 for instructions for this product.**

While this guide will provide you with an overview of the key points in the installation process, the most important source for installation information is provided On-Screen during the installation process itself.

## **Remember:**

## **Be certain to go over each screen carefully and follow the instructions provided there.**

#### **2.1 Important Information for WINport 16 bit Server Users**

You **cannot** operate the **16 bit** version of **WINport** and the **16 bit** version of **FAXport** (sold separately or together in the 'combination' package) **on the same computer** if you are using Windows 3.1 or Windows for Workgroups 3.11.

This is due to the limitations of Windows operating system serial port management and not due to the WINport program itself.

### **2.2 Installing and using the WINport Server on your Network**

**There are three steps to installing and using WINport 16 bit Server on your Network:**

**Step 1. Copy the software from the CD ROM to a WINport directory on your Network.** 

**Step 2. Install and configure the WINport Modem-Server software on the workstation with the modem(s) to be shared on your Network.**

**Step 3. Install and configure the WINport Client software on all the workstations that will use the shared fax or data modem on your Network.**

**2.2 What Steps Should you follow for your setup ?**

**If you are a simply a user of WINport, go to Step 3 .**

**If you have a modem in your PC and want to share it with other network users, then follow Step 2 and 3 .**

**If you are the first person to install the software, then follow all the Step including 1, 2, and 3** 

## **2.3 Version Control of the WINport Server and Client**

Both the WINport Modem-Server and the WINport Client software must be of the same version to run correctly.

You will see an error message saying that you must upgrade to the current version of the software if there is such a difference.

## **2. 4 From CD ROM To The Network**

Remember that the main purpose of the installation process is to place the main components of the WINport software onto the network where it can be accessed either by the person administering the WINport Server or those who are installing and using the WINport Client.

The first thing that is needed to be done is to ensure that the directory that you plan to place the WINport Client installation program into is accessible by those who will be using it to do that installation.

#### **Changes to the Local Area Network cannot be done during the installation process itself. This must be done prior to the installation and by a person with the proper network privileges.**

Also remember that t e WINport Client installation requires that each network user will do their own installation to their own Windows workstation directly from this network directory. This is not done by the system administrator, nor can it be done by diskette at the workstation.

### **2. 5 The Installation Screens and Steps shown**

Once the basic requirements have been met, then follow these instructions in order to get the WINport software (Server and Client) onto the network.

1. Start Windows and place the CD ROM into your CD ROM Drive

2. Select the Program Manager's File Menu and use the Browse function to select the drive from which the CD ROM is accessed and find the file called 'SETUP.EXE' in the root directory of the CD ROM (Note that d:\ is the default used in this illustration - it many be different from your own computer).

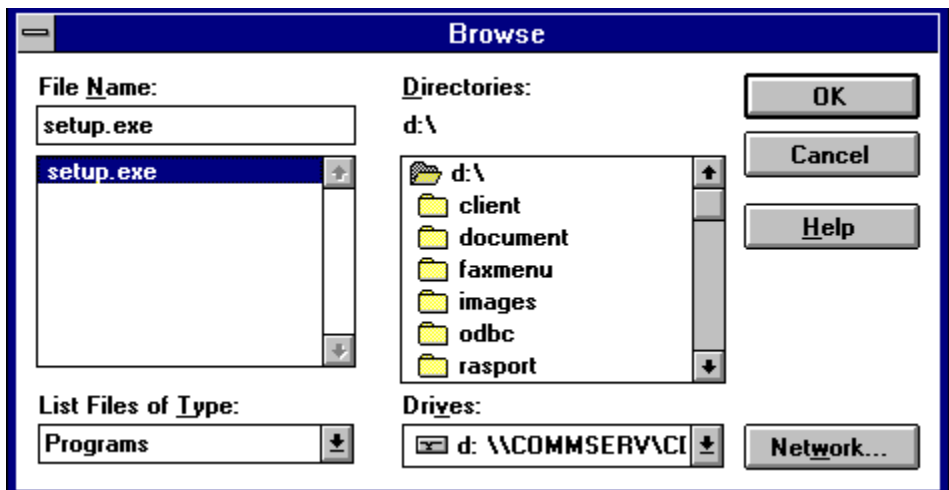

3. Select the RUN Option

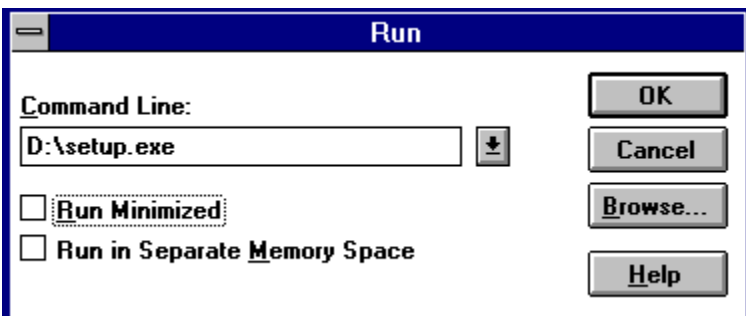

Click on 'OK' and then the following installation dialog will appear;

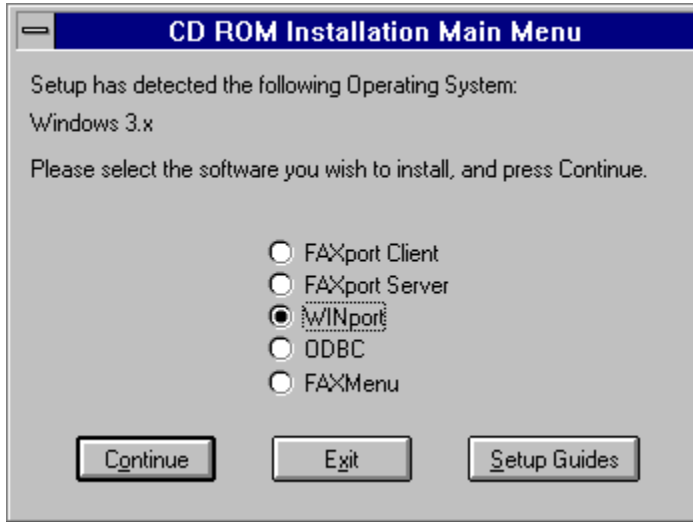

Select 'WINport' and click on 'Continue'

The following dialog will appear:

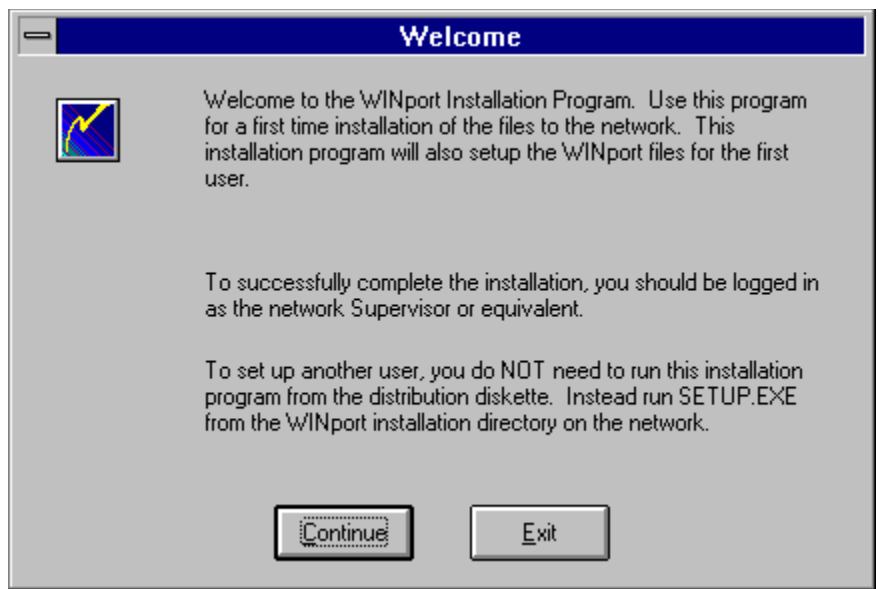

For the WINport 16 bit version, select **WINport(tm) for Windows** and then click on 'Continue';

Note: If you need further information during the installation click on the

**'Set-up Guide for Windows'** for further instructions on what is required for the installation program.

You will then see the following dialog:

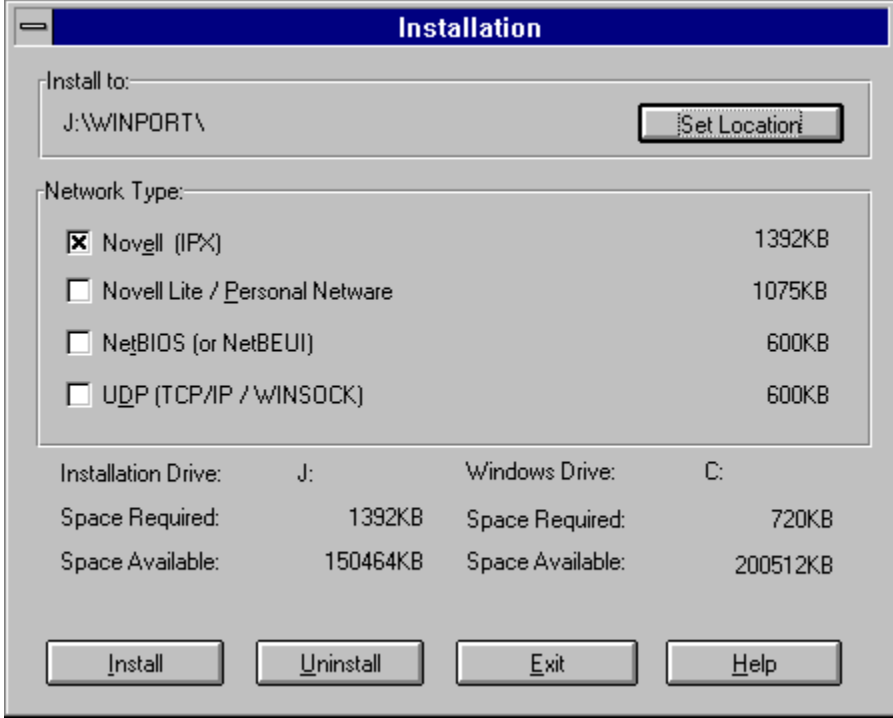

Make certain that you understand the instructions provided on screen prior to continuing.

If you cannot proceed, use the 'Exit' button to end your installation. The next screen will ask for the network type that you are running.

**IMPORTANT:** You must select the type of network you are using. The installation program does not automatically detect the protocol being used.

You must also confirm in what directory and on what drive you want WINport installed to, and make note of this information as it will be needed later in order to install additional WINport Clients. A default will be shown, and it is not acceptable then select 'Set Location' and enter the drive and directory you want to install WINport to.

Note: If you do not select a network drive (which should be accessible by those wishing to install the program, you will see the following dialog).

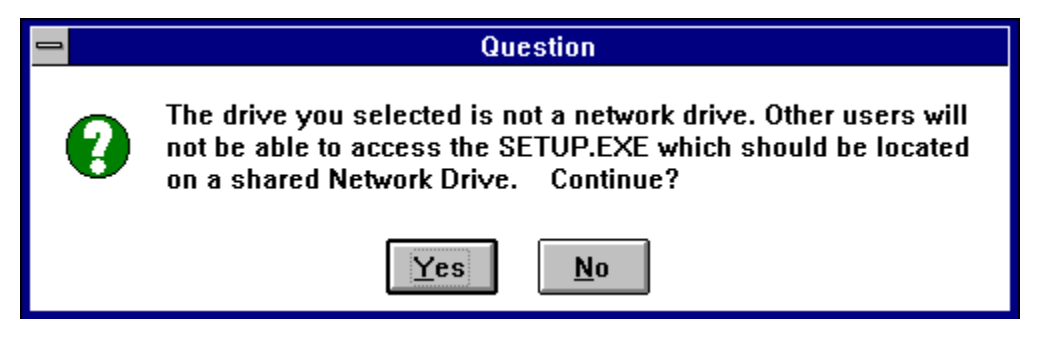

If you select '**No**' the installation program will return you to the previous screen where you can make the changes you need.

If you select 'Yes' you will be prompted with a series of questions regarding the network transport protocol that you have chosen.

Note: For Personal Netware or Netware Lite

If you selected Personal Netware or Netware Lite, you will need to enter who you are in the dialog box that is shown. This is needed so that both Netware Lite or Personal Netware will be able to identify this workstation as an authorized FAXport user.

**SET-UP** will now copy the WINport files from the CD ROM to your Network.

#### **REMEMBER: At each stage of the Set-up procedure, there are help instructions available on-screen and by clicking on the help button provided.**

#### **2. 6 'Branding the Software' with its Serial Number**

Once the files have been copied from the diskette to your Network, Set-up will ask you to Insert the WINport license Number. It is located on the WINport diskette label.

**IMPORTANT:** You must brand the WINport serial number found on your diskette label into the WINport software. Failure to do so will result in WINport **NOT** functioning. This procedure must be done at the initial installation of the software Network only.   

Enter your serial number. You can combine several WINport licenses together to make one larger licenses. This information is provided when you purchase the software package, or additional license numbers for more modem connections.

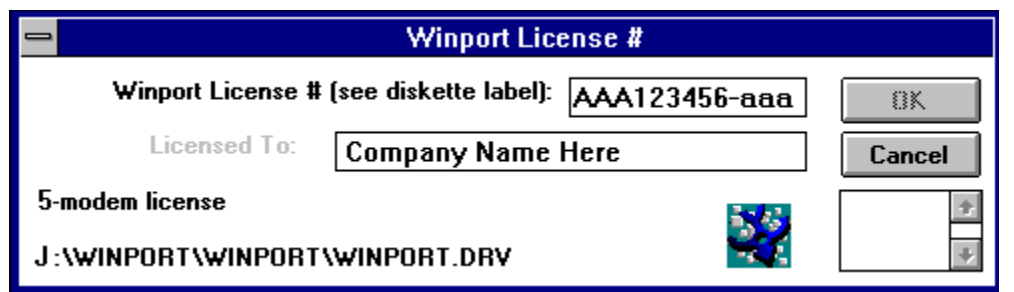

Set-up will now proceed to install the WINport drivers into your Windows System environment.   

## 2. 7 Final Installation and Set-up steps

To make it easier to update and maintain, install WINport in a common or public Windows System directory, instead of in several private directories.

· The **Windows 'System' directory** is the shared directory that contains read-only software files that are available to everyone. (Shown as Drive **'J'** in the following dialog box, though it can be any network drive that is accessible)

· Each user also has their own private **Windows directory**, that contains their own .INI files and data files (shown as **'C'** drive in the following dialog box.

WINport will now review your Windows setup and determine what software options and driver must be installed.

The following dialog will be displayed:

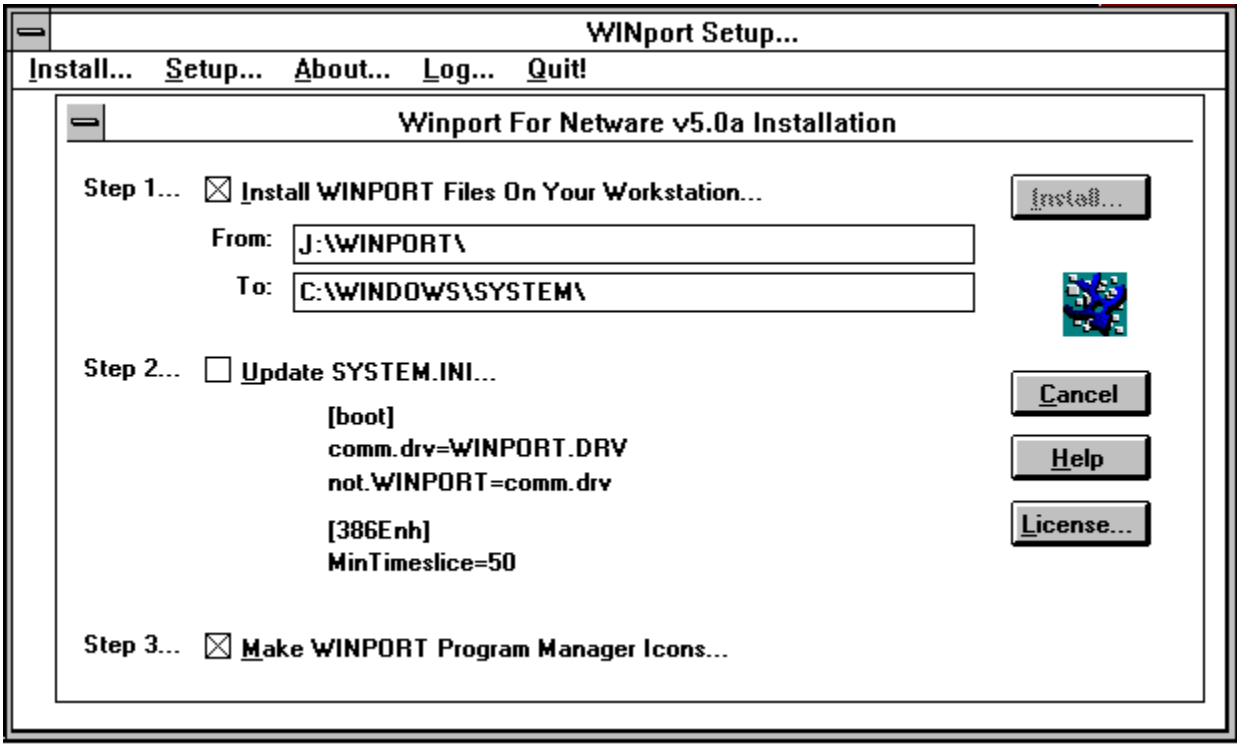

You are given the following options which you can select by placing an 'X' in the box beside each option.

The specific options are:

## **Step 1 Installs the WINport files to your Windows System Directory.**

Select this option to have the WINport drivers and files copied to your Windows System Directory. (all WINport software should be in your Windows System directory).

This box is:

- · Enabled if WINport.EXE was **not run** from your Windows System directory,
- · Disabled if WINport.EXE was **run** from your Windows System directory.

## **Step 2 Updates your SYSTEM.INI file to recognize the WINport drivers.**

Update your SYSTEM.INI...

One change will be made to your Windows SYSTEM.INI file:

· The **comm.drv** entry in the [boot] section must be set to **winport.drv** (shown below):

#### **[boot] comm.drv=winport.drv**

## **Step 3 Creates the WINport group and adds the Icons for that group**

Select this option if you want WINport to automatically create a new group called 'WINport', and add all the WINport icons to it.

You will see the following when you 'open' this group under the Windows program Manager as shown below.

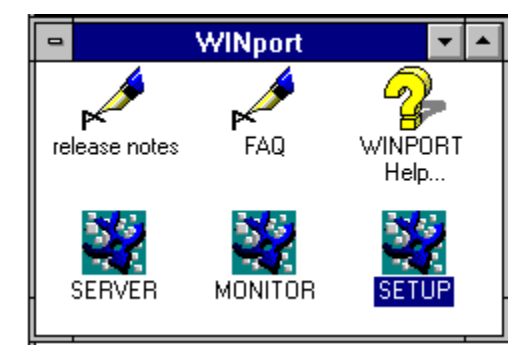

When you press the **Install** button in the upper right hand corner of the installation screen, WINPORT.EXE completes the selected Installation options.

You will see a display of the files that are being installed as well as the size of the files themselves.

If your SYSTEM.INI was updated, or if new WINport software was copied into your Windows System directory, you must restart Windows before your WINport Installation will be complete.

**Note:** You must re-start Windows before any WINport drivers become effective.

#### **You have now completed the installation**

You must now proceed to set-up a WINport Modem-Server and finally to set-up a WINport client

You can also increase your current WINport license by adding other licenses through this setup menu.

After the WINport 16 bit software has been installed you will need to setup the Server and then Install the Client(s).

The next section will provide you with the procedure needed for the setup of the Server.

## **Click here to go to the next Section**

## Section 3

The final set-up of the WINport Server requires several steps to be properly done. Follow each step as outlined here for the correct configuration.

When you have installed your WINport Server software you will have the following group and icons ;

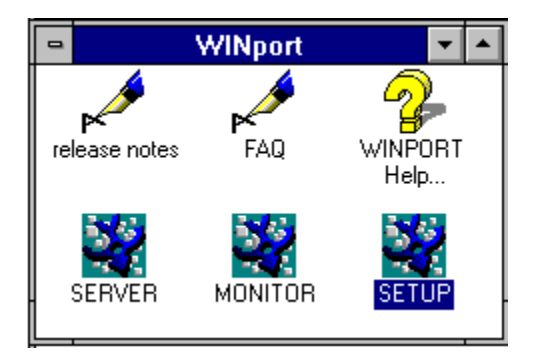

The following sections refer to the screen that is displayed when you click on a particular icons or one of the functions in that icon.

#### **Important Notes for Windows NT Server users.**

**As the 32 bit version of the WINport Server is not installed as an application program, but as a 'Service' you must not follow certain setup procedures outlined in this Chapter which will be noted. Likewise, section 3.3 regarding modem server receive functions do not apply as the 32 bit WINport Modem server is 'Send Only' capable.**

## **3.1 WINport Modem-Server Set-up**

If you do not have a modem in your Windows workstation, please proceed directly to Step 3, Client Set-up.

If you do have a modem, then before you proceed, please ensure that you have successfully completed   

Step 1) the Set-up of the WINport Server software.   

Go to the workstation with the modem to be shared.

Double Click on the WINport Set-up icon from the WINport program manager group.

The following dialog will appear:

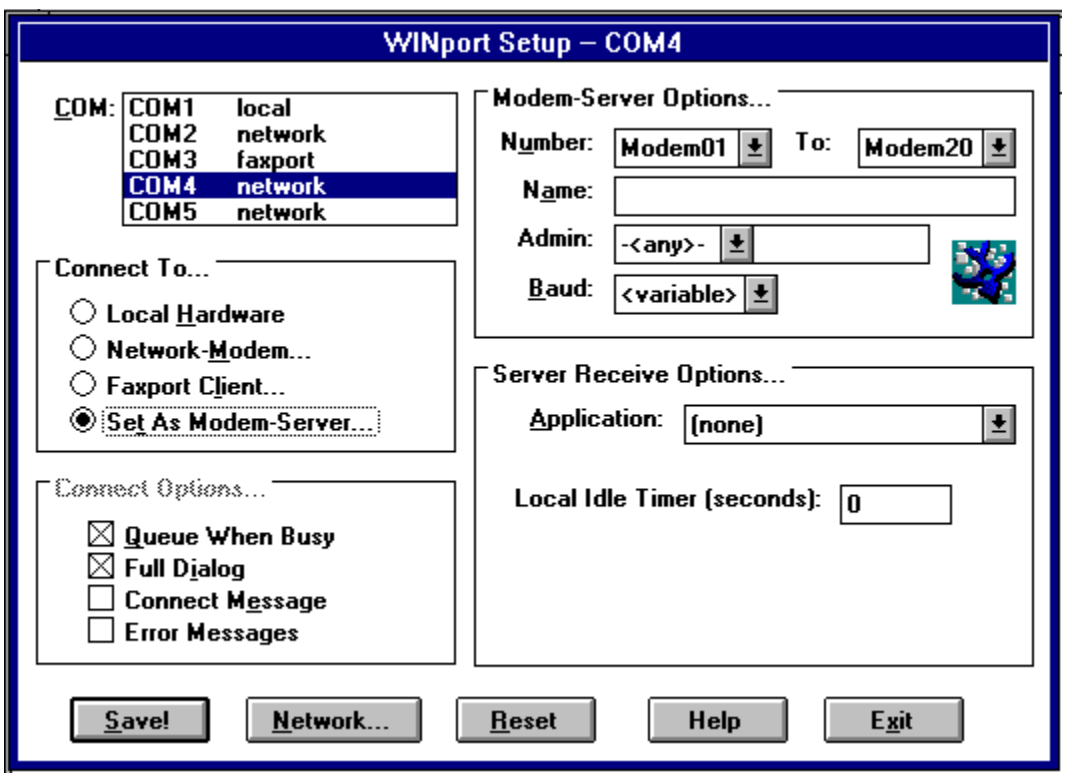

The WINport Set-up dialog includes five sections. The second section "Connect Options" does NOT apply when you configure a COM port to "**Set as Modem-Server**", so ignore it.

### **Select COM Number**

Select the COM port which has the physical modem you want to share with other users on the network. For example, if you have a modem attached to COM3, then select COM3.

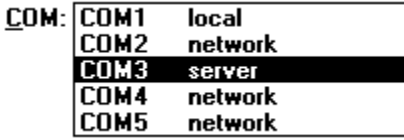

All other options in this Set-up Dialog will now be focused on COM3 only.   

#### Connect To ...

To make COM3 a shared modem on the your Network, then select the option

#### **Set as Modem-Server...**

Now Click **Save!** and Exit the Set-up program. The other Settings and in the set-up dialog are customization parameters and the default values should not be changed until you are familiar with the WINport Software.

Now you have configured COM3 as a shared resource on your Network. WINport users on other workstation's will be able to connect to it, and use the modem that is physically installed on this COM port as if it were attached to their own workstation.

Now, **START** the windows modem server by double clicking on the WINport Server Icon from your WINport program manager group. The Server will initialize the modem and make it available to other network users. If the server starts up properly, the minimized WINport Icon will say

**"Server Ready/Idle".**

## **3.2 Advanced Modem Server Options**

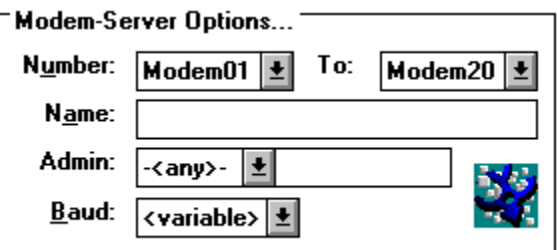

When a COM port is configured as "**Set as a Modem-Server**", then the **Modem-Server Options** serves to give this COM port its unique ID, task and settings on the network. In other words, how other WINport users will be able to see and identify this particular Network-Modem on your Network.

#### **Number, To**

Each Network-Modem is identified by a unique Number. WINport uses these numbers to search for a particular Network-Modem the user wants to connect to.

When a COM port is configure to "Set as Modem-Server" then the Modem Number can only be one specific number. i.e. MODEM01 to MODEM01. If you have a 1 modem license then the default is MODEM01 to MODEM01.   

#### **Name**

Use the Name field to specify a Modem Name WINport will hunt or search for.

**IMPORTANT:** If you specify anything in this Name field then any modems or modem pools which do not match the specified Name are ignored.

To search for any modem, leave this field blank.

#### **Type**

Use the **Type** field to specify the 'type' of function this Network-Modem is allowed to perform.

#### **Baud**

Use the **Baud** option to **Set** or **Fix** the baud rate of this COM port, such that an application **cannot** override it.

If you specify the Baud rate to <-**variable**->, then the Network Modem will use whatever baud rate specified by the fax or data communications software.

This feature is useful only as some Windows programs will not let you specify a baud rate higher than 19,200 (as the standard Windows COM driver can lose characters above 9600 bps).

**Fax Note:** Always specify a <-variable-> baud rate on COM ports used by any fax software (fax software must have full control over the baud transmission speed).

## **3.3 Server Receive Options**

The **Server Receive Options** let you select a pre-set receive configuration for a specific fax or data COM software (a kind of factory default).   

For example, if you are using ViaFAX and your modem is a Class 2, then select **ViaFAX (Class 2)**. The Modem-Server will then be correctly set-up to receive using this particular software. The list provided is a representative list only. If your particular program does not appear on the list, choose the closest description to your application.

(Note: It is important when using fax software to observe the Modem 'Class'. The choice of the wrong class will result in the failure of the software to operate. If you have any questions regarding the proper class setting, consult your modem and fax software manuals for more information).

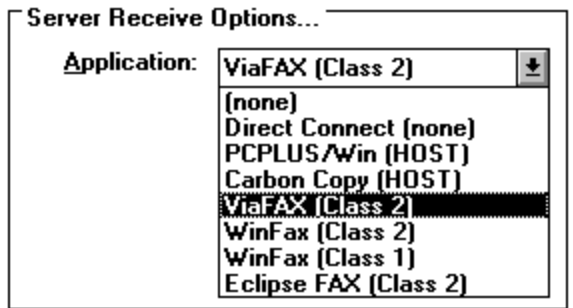

When using a Windows Modem Server, only the Modem-Server workstation can receive incoming Fax or Data Transmissions. User workstations without a physical modem attached cannot receive fax or data transmissions over the network from the shared fax-data modem. 

The Windows Modem Server is limited to sharing the fax/modem for outbound communications and for receiving to applications running on the PC where the shared fax/modem is installed. The DOS Modem Server on the other hand is a more robust and complete Send/Receive Communications Server. For complete details see DOS Modem **Server Section.** 

To receive either data or fax incoming transmissions, you must select a COM port other than the one the Modem-Server is sharing and set up on, and configure this other COM port for the specific application that is expecting an incoming transmission.

For example, the Modem-Server was configured for COM3, and ViaFAX is set-up to receive

incoming faxes on COM4-"Network".   

- 1. Start the Modem-Server on COM3,
- 2. Start ViaFAX on COM4.

3. After ViaFAX has completed initializing the Modem-Server for incoming faxes, the Modem-Server will disconnect ViaFAX from the shared fax-modem.   

4. The Modem-Server will then make the fax-modem available to the other users on the network.

5. When an incoming fax transmission is detected by the Modem-Server, it will immediately pass the incoming call back to ViaFAX, which has been waiting idle COM4.   

6. When ViaFAX has completed receiving the Fax, the Modem-Server will again take the fax-modem away and make it available to the other users.

7. The same routine and procedure applies for an incoming data transmission, for example Carbon Copy or pcANYWHERE for Windows, or Procomm Plus Host.    Once the incoming transmission is complete, i.e. when DTR is dropped, then the Modem-Server will again take the fax-modem away and make it available to the other users.

## **3.4 Option Buttons used in WINport Setup dialog**

### **There are four option buttons in WINport Set-up dialog.**

Save!

If you have changed any setting above you must **Save** that setting for this particular COM. port.

The set-up is saved in a file called **WINport.INI** located in your (private) Windows system directory, not in your (public) Windows System directory.

Network...

Press to define various network-specific functions (see **WINport Network Dialog** in the WINport Client section of this on-line documentation).

Reset

Press to reset your settings back to their 'factory defaults'.

Exit

This button closes the WINport Set-up dialog.

## **3. 5 Starting a Windows** Modem-Server (16 bit version only)

Once you have finished configuring a Windows COM, port as a Modem-Server, you need to start it. Move the 'WINport Server' icon to your Program Manager Start-up group: this will ensure that your COM. port is started as a Modem-Server whenever Windows is loaded on your machine.

Alternatively, you can also choose to load **WINPORTS.EXE /server** manually, whenever you want a Modem-Server to be started. To stop sharing a fax modem, simply close the icon.

**Note:** When you have set a specific COM. port to a Modem-Server, you cannot use this same COM. port. To access this shared COM. port or Modem-Server, you must do what every other user on the network does to access it, **configure another COM. port to connect to a Network-Modem**.   

For example: if your modem is actually on COM3, and COM3 is initialized as a Modem-Server, then set-up your applications to use COM4, and use WINport to set-up COM4 to connect to the Network-Modem.   

Remember, that when a modem is shared on the network it becomes a network resource first and foremost. It does not simply belong to your workstation.

## **3.6 Verifying COM. Ports**

It is important that you verify that both the IRQ and HEX addresses of each COM. port configured for your WINport COM. port do not conflicts with each other, i.e. are not the same as any other COM. port on your workstation (nor any other device).   

To verify these settings, go to Control Panel, Click on PORTs. Select the COM. port to be verified and Press

### **Settings**:

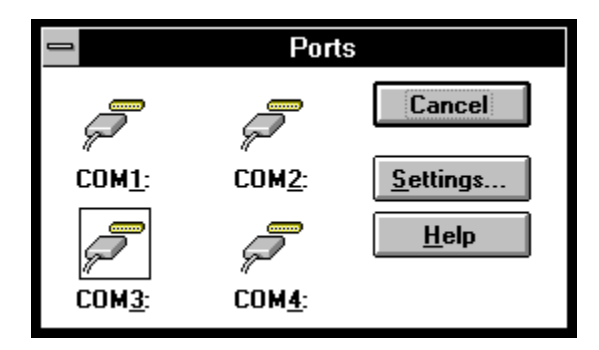

Next Press **Advanced.** Now enter unique IRQ setting for both COM3 and 4 (these two are the usual culprits as COM3 shares the same IRQ as COM1, and COM4 usually shares the same IRQ as COM2. Normally both COM1 and 2 would be active.

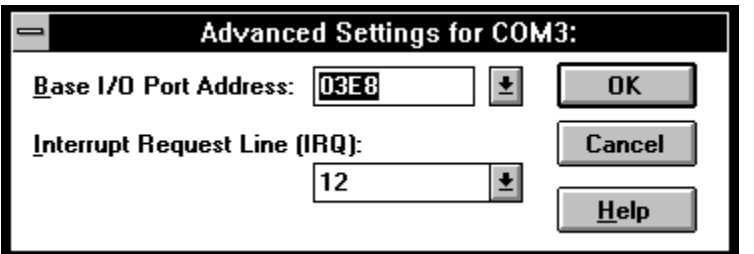

All COM. ports must have their own unique IRQ and HEX address for WINport to function properly. Please remember, WINport is a true Windows driver and as such Windows knows of its existence.

Typically, IRQ 10, 11, 12 and 15 are not used by other devices on your system. However, before using any of these settings, double-check to determine on what IRQ your network adapter might be located.

## **Click here to go to the next Section**

## Section 4

Before you proceed, please ensure that you have successfully completed the Installation of the WINport software from the CD ROM onto your Network and have successfully started a Modem-Server. As you were requested in section 2.4 of this set-up guide, you will have recorded the set-up directory into which the WINport client installation software was installed.   

Having the information to be able find the installation software in your network, go to your Windows workstation and begin the set-up of the WINport Client software.

#### **Note: For purposes of this manual, let us assume that WINport is installed on Drive J:. Please substitute the drive letter where WINport is installed on your specific network**

### **4.1 Setting Up a WINport Client Installation**

To set-up WINport on your workstation from your network directory complete the following steps:

1. Start Windows.

2. Select the Program Manager's File menu.

3. Select the Run option.

4. Use browse to find the executable file called SETUP.EXE in the installation directory of the local are network and then run:

### **SETUP.EXE**

5. Press <Enter> to display the Install dialogue.

The following dialogue will appear:

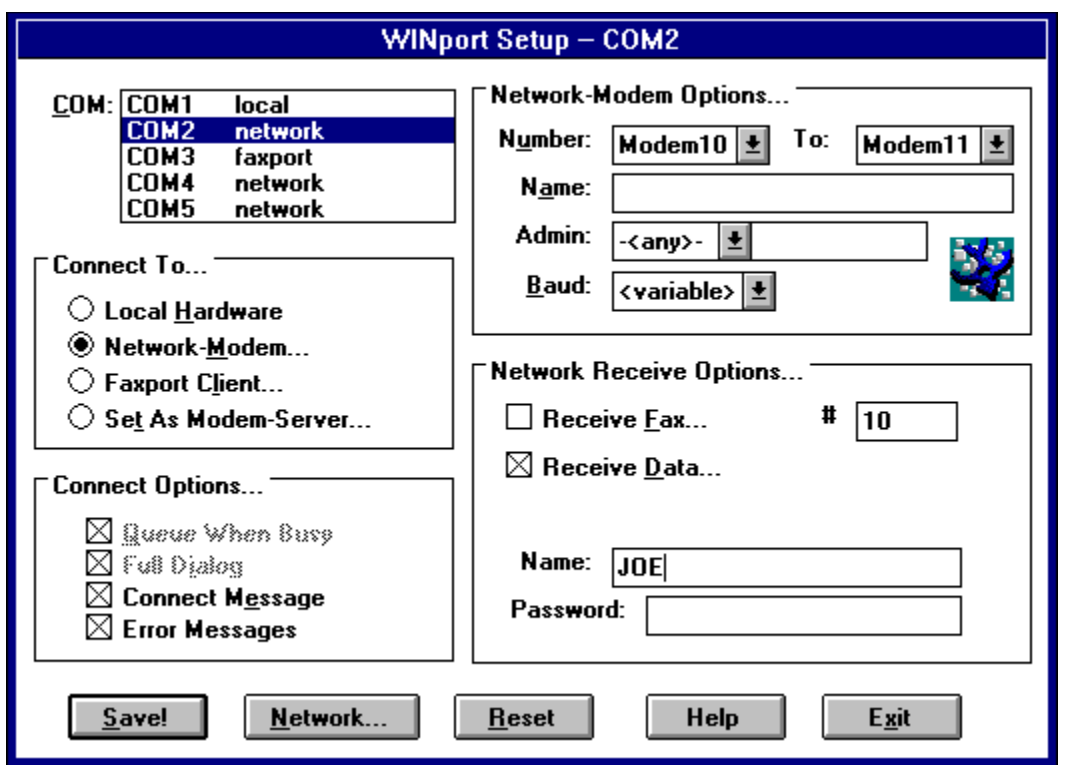

WINport will now review your Windows set-up and determine what software options and driver must be installed.   

- · **Step 1 -    Installs the drivers to your Windows System Directory.**
- · **Step 2    Updates your SYSTEM.INI file to recognize the WINport drivers.**
- · **Step 3    Creates the WINport group and adds the Icon**

You can also increase your current WINport license by adding other licenses through this setup menu.

The WINport Install dialog consists of the three steps described below. WINport automatically selects the appropriate settings required to install WINport.

Click the **Install** button to proceed with recommended settings.

## **4.2 Install WINport Files On Your Workstation**

If you are running a Network wide Windows Server version, then the WINport drivers were installed in Step 1 and this check box will not be Enabled.   

If the files were not installed in Step 1 or you are running a personal copy of Windows, i.e. maybe installed on your drive C: then this option should be enabled to have the WINport drivers copied to your Windows System Directory. (all WINport software should be in your Windows System directory).

This box is:

- · Enabled if Winport.exe was **not run** from your Windows System directory,
- ·Disabled if Winport.exe was **run** from your Windows System directory.

### *Update your SYSTEM.INI*

One change will be made to your Windows SYSTEM.INI file:

· The **comm.drv** entry in the [boot] section must be set to **WINport.DRV** (shown below):

[boot] comm.drv=WINport.DRV

## **4.3 Make WINport Program Manager Icons**

Select this option if you want WINport to automatically create a new group called 'WINport', and add all the WINport icons to it.

## **4.4 Install button**

When you press the **Install** button, WINPORT.EXE completes the selected Installation options. If your SYSTEM.INI was updated, or if new WINport software was copied into your Windows System directory, you must restart Windows before your WINport Installation will be complete.

**Note:** You must re-start Windows before any WINport drivers become effective.

You have now completed the installation of the WINport software. You must now proceed to set-up each WINport COM. port to become a WINport client. Double Click on the WINport Set-up Icon from the

WINport program manager group.

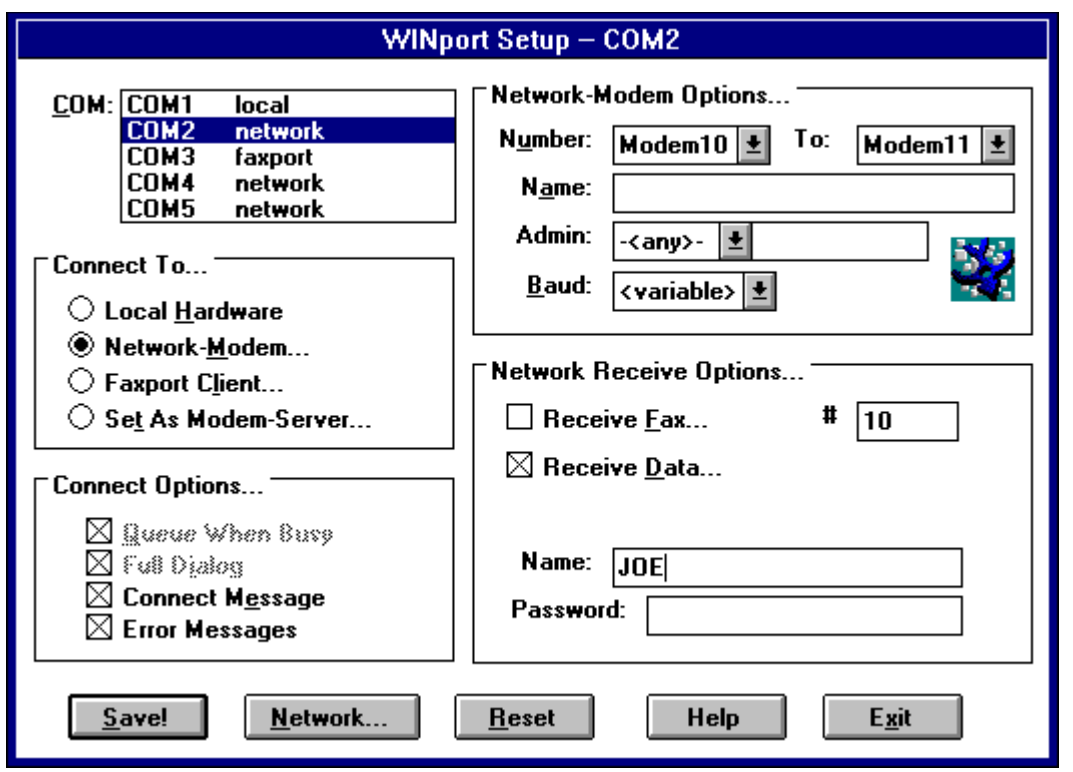

The WINport Set-up dialog includes five sections. Each are explained below.

WINport gives you access to 5 COM. ports, either real or virtual. Each COM. port should be individually configured for the applications that will be using it.

You can assign each COM. port to a different task.

For example, if you have a mouse attached to COM1, set COM1 as **Local**, and set the other COM. ports for network connection.

There are two strategies in choosing which COM. ports you want to use:

1. Select one COM. port, for example COM2, for all your network connections. Whenever you need to use a Network-Modem, then always set your application to use COM2.

2. Set each COM. port to connect to different Network-Modems. There are many possibilities, for example:

· Set COM2 to connect to Outbound Data Modems, and let your terminal program use COM2.

- · Set COM3 to connect to Fax or FaxData modems, and let your fax applications use COM3.
- · Set COM4 to Receive Data and to connect to Inbound or Gateway modems, and let your Remote Control Host software use COM4.

**Note:** When you first install WINport, the settings for all five COM. ports are set to their 'factory' default settings (see the **Reset** button for details).

**COMM. #...**

Select the COM. port to be configured. Once you select a COM. port to be configured all other options in this dialog will be related only to this particular COM, port. For our example, we have selected COM4.

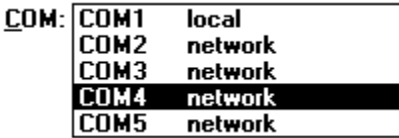

All other options in this Set-up Dialog with now be focused on COM4 only.   

**Note:** The COM. ports on your workstation and the COM. ports on the Modem's Server have **nothing** to do with each other. The workstation COM. ports are configured for the benefit of the applications running on your workstation only, not on the Modem-Server.

## **4.5 Connect To...**

 $\Gamma$ Connect To  $\Gamma$  $\bigcirc$  Local Hardware Network-Modem...  $\bigcirc$  Faxport Client  $\bigcirc$  Set As Modem-Server...

For each COM. port, select **one** of the following options to specify what type of connection this COM. port is to make.

### **Local Hardware**

Local Hardware assigns a COM. port to connect to a serial port that is physically located on your workstation.

For example, if you attach a mouse to your PC's COM1, and select **Local Hardware** for COM1, you will be able to use this COM. port for your mouse and disable any network activity for COM1.

Click on **Local Hardware** if this port is to be used locally.

**Note:** If a DOS Modem-Server is running Non-Dedicated on a COM. port of your Windows PC, **Do not use the Local Hardware option.** 

## **Network Modem...**

If the COM. port is set to Network Modem, then when an application uses this COM. port, WINport will automatically make a connection with a Modem Server.

The **Network-Modem Options** field specify which Network-Modem to connect to.

#### **FAXport**

This feature is exclusive use when running WINport in conjunction with FAXport 5.0 , LANSource's Network Fax Server Software(sold separately).   

#### **Set as Modem-Server**

If you select "**Set as Modem-Server"** then this COM. port will become a Modem-Server. WINport users on other PC's will be able to connect it, and use the modem that is physically installed on this COM. port.

## **4.6 Connect Options...**

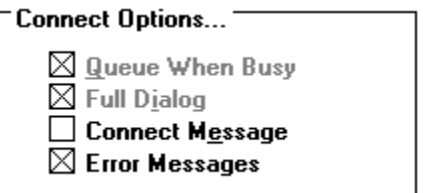

The Connect Options allow you to choose how much information will be displayed when you Start a connection. Any or all of these options can be set in combination with each other. There are four options you can choose :

#### **Queue When Busy**

Click on this option to enable this COM. port to Queue to the first available Network-Modem, when they are otherwise 'busy'.

**Note:** If the **Queue When Busy** option is disabled then you will not be able to connect to a Network-Modem if all the Network-Modems are currently busy.

While your application is queued, you can press <Alt><Tab> to go to another window, and continue to work with another application. As soon as the modem is free, the queue ends, the connection is made, and the application continues automatically.

Default is ON.

#### **Full Dialog**

Click on this option to display the Connect dialog box which lists all of the available Network-Modems on your network (see **WINport Connect (Full Dialog)**). You will be able to see and select the Network-Modem of your choice.

To make the connection process more transparent, because you do not want to see or even care which modem you connect to, then turn this option off. WINport will then simply connect you to the first available modem.   

Default is ON.

#### **Connect Message**

Click on this option to display a message box to confirm a successful connection to a Network-Modem. A message box will pop-up with Network-Modem it was able to connect to, including any Descriptive Text associated with this Network-Modem. You then must press the  $\langle$  **OK**  $>$  button.

Default is OFF.

#### **Error Messages**

Click on this option to display error messages. This option is useful when you cannot make a connection and want to know why-(see WINport ERROR Messages on page #).

Alternatively, if you are running WINport on an unattended workstation then you may want to disable this message, (if this message is enabled then you have to click 'OK' to continue).

Default is ON.

#### **Network-Modem Options...**

Use these options to specify which Network Modem you want to connect to automatically.

## **4.7 Network Modem Numbers**

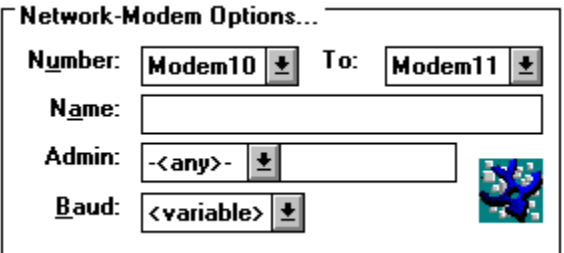

Each Network-Modem is identified by a unique Network-Modem Number. These numbers are used to search for the Network-Modem the user wants to connect with.

You can change these values if you want to connect to a specific Modem Number (for example, from **Modem01** to **Modem01**), or when located in a Pool of Modems, to specify a range of Modem-Numbers (from **Modem03** to **Modem08**).

The default setting is related to your WINport license. For example, a 20 modem license is pre-set to search from **Modem01** to **Modem20**.

#### **Name**

Use the Name field to specify what Modem-Name WINport will hunt for and connect you with

. **IMPORTANT:** If you specify anything in this Name field then any modems or modem pools which do not match the exact specified Name are ignored.

To search for any available modem, leave this blank.

**Type**

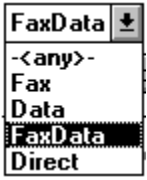

Use the **Type** field to specify the 'type' of function you want the Network-Modem to perform.
To set the Type this Network-Modem is to connect to:

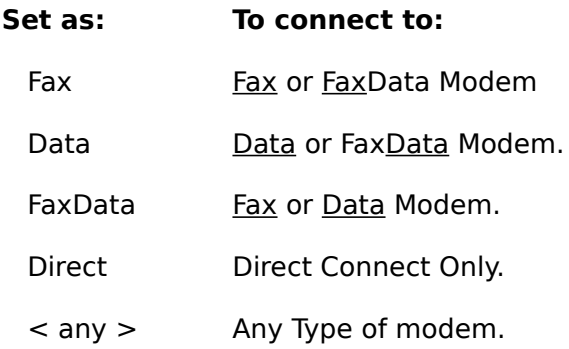

### **Baud**

Use the **Baud** option to **Set** or **Fix** the baud rate of this COM. port, such that an application **cannot** override it.

If you specify the Baud rate as <-**variable**->, then the Network Modem will set itself to whatever baud rate will be sent to it by the fax or data communication software.

This feature is useful only as some Windows programs will not let you specify a baud rate higher than 19,200 (as the standard Windows COM driver can lose characters above 9600 bps).

**Fax Note:** Always specify a <-variable-> baud rate on COM. ports used by any fax software (fax software must have full control over the baud transmission speed).

### **Network Receive Options.**

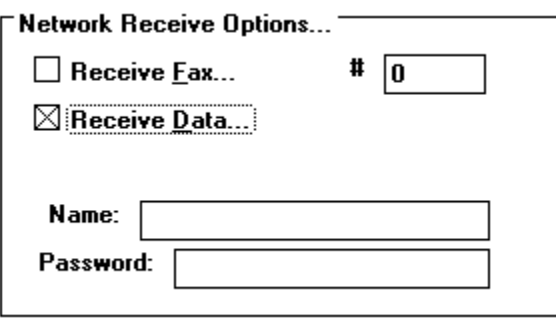

The Network Receive Options enable you to configure your workstation for incoming fax and/or data transmissions when used in conjunction with the DOS Modem Server only.    These settings are only to be used when you need real time connections from you network modems to your Windows workstation.

# **Receive Fax. . .**

This option is used only when you want to have faxes received not by the FAXport server, but by an application running on a local workstation.

Notes: Only ONE fax receiver per modem is permitted.

Enable the receive fax option to tell the DOS Modem Server that this workstation is available to receive real time fax transmissions. To receive a fax at this station you must also:

- Set up the receiving fax application to auto-answer on ring  $#1$ .
- · Start the Windows fax application.
- · Connect to a dial-in fax modem and wait for application to finish initializing the fax modem.

When the modem server identifies an incoming fax call, it will connect to this workstation and allow the application you have running on this COM. port to receive the fax.

### **Receive Data. . .**

Click this option to enable this workstation to receive incoming data calls. Whenever you start an application that will receive data:

- · WINport connects your Windows application to a network modem to allow your application to set itself into auto-answer mode.
- · About 15 seconds after modem initialization is complete and no more data is being sent or received, WINport frees the connection, and the network modem is available to other users. Your application now waits for a call.
- When a remote user dials in, the modem server immediately answers the call and displays to the remote user a list of all the workstations set to accept incoming calls.

The remote user then selects from this list the workstation to which they want to connect. In order for the remote user to distinguish one workstation from another, it is important that you include an **ID#** and a **NAME** in the Receive Data Options section. You may also wish to include a private password.

# **ID#**

Each workstation has a unique Receiver Number (from 1 to 9999). Providing an ID number will assist the remote user to locate the appropriate workstation.

- · To use the default value leave this field as "0".
- · To search for a particular workstation enter a specific number in this field.
- · **Use with Script Files**. ID # is also useful if the dial-in user has a script file to automate their dialog with WINport for a workstation connection.

# **Name**

This field identifies a workstation by a **Name** which will be displayed to the remote user when they dial in to WINport. For example:

```
"John Smith"
or
"Remote Connection PC"
```
## **Password**

This field allows you to specify a password that must be correctly entered by a remote user before they can connect to your workstation. Unless this field is empty, WINport will prompt the remote user to enter the password before it can access this workstation.

WINport allows three attempts to enter the password correctly. At the third failed attempt it terminates the call and resets the network modem.

# **4.8 Option Buttons**

In addition to the option fields just described, the option buttons at the bottom WINport workstation Set-up dialog panel are essential to complete your setup:

Save!

If you have changed any setting on the Set-up screen you must **Save** that setting for COM. port in question.

The setup is saved in a file called WINPORT.INI located in your (private) Windows directory, not in your (public) Windows directory.

Network...

Click here to define the various network-specific functions described on the next page.

Reset

Click here to reset your settings back to their "factory defaults".

Exit

Click here to close your WINport workstation Set-up dialog.

### **4.9 Network Dialog**

For specific details related to a given network type, see relevant Appendix.

This dialog, initiated by pressing the **Network** button at the bottom of the WINport workstation set-up screen, can be used to fine-tune various network-specific and applicationspecific field settings. Normally users need not change any of the default settings.

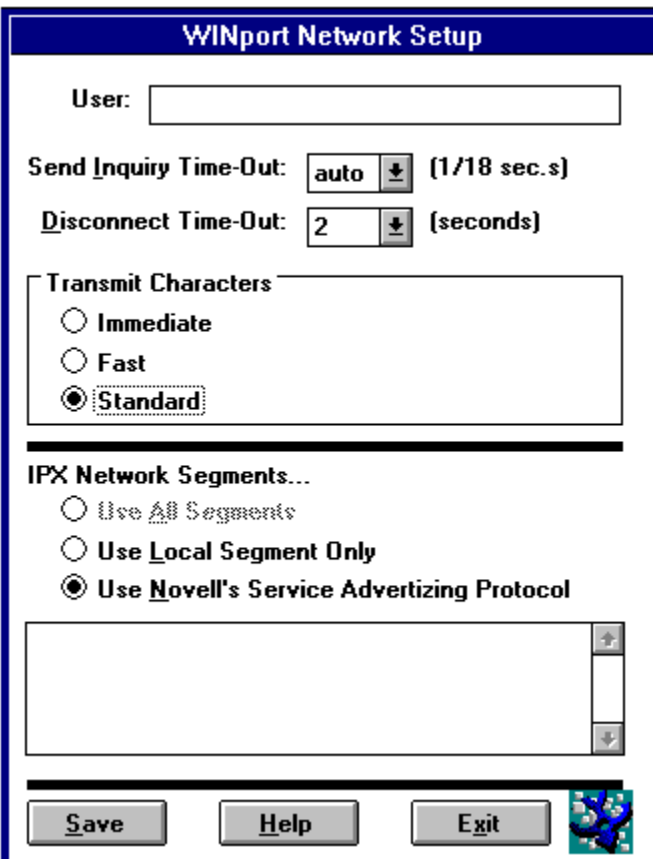

# **User**

This is a read only field. On a Novell network this field displays the user name. On a NetBIOS network this field displays the workstation name. The field is blank until you try to connect to a network modem.

#### **Send Inquiry Time-Out**

This option can be used to specify the number of timer ticks (in 1/18 seconds) that a WINport client will wait for an inquiry response from the modem server.

For example, setting this value to 36 will cause WINport to wait for two seconds.

Default  $=$  <Auto>.

### **Connect Time Wait**

This option is not used in this release.

### **Disconnect Time-Out**

Use this option to delay WINport's disconnect from a network modem. Supplying a non-zero value allows time for a Windows application to close its COM. port and reopen it without having WINport take down and re-establish the network connection.

In other words, specify how long (in seconds) the connection between the workstation and the modem server should remain active after an application has closed its COM. port. This is a necessary feature as many applications close and reopen the COM. port repeatedly to set or reset a COM. parameter.

The delay may be specified in one second increments from 1 to a maximum of 10 seconds. Default  $=$  < 2 >.

### **IPX Network Segments. . .**

This option is for Novell network users only.

Use this option to specify which of the following methods WINport should use to find a network modem on a Novell Interment.

### **Use All Segments**

This option not used in this release.

#### **Use Local Segment Only**

Use this option to direct WINport to search only its own segment:

#### **Advantage:**

It's quick.

### **Disadvantage:**

WINport cannot connect to network modem servers that are physically connected to any network segment other than its own.

### **Use Novell's Service Advertising Protocol**

Use this option (the default setting) to direct WINport to use Novell's standard Service Advertising Protocol to retrieve the location of network modems from your file server rather than polling each network segment.

**Advantage**: A quick way to find all network modems on all network segments without searching for them.

**Disadvantage**: Service Advertising may not be enabled on your network.

Although "**Use Novell's Service Advertising Protocol**" is the default for IPX Network Segments, you may have to select one of the other options if WINport reports "**NO Advertisement**" from a network modem that is properly initialized.

You have now successfully configured your workstation as a WINport and FAXport client.

# **4.10 Start a Connection**

To make a connection to a Network-Modem, simply load and run your Windows application. A WINport Status icon will pop-up automatically to indicate that WINport is active.

# **4.11 WINport Status**

An iconized window called WINport Status is automatically displayed whenever WINport is being used on your workstation.

The WINport Status icon removes itself as soon The WINport Status icon removes itself as soon as all your WINport COM. ports are no longer open.

The WINport Status is really a window initially displayed as an icon. Simply click on the icon to Restore (or Maximize) it and display the entire WINport Status window. The WINport Status window is a very technical display that you would ordinarily not display.

# **4.12 WINport    Connect (Full dialog)**

If you selected "Full Dialog" for this COM. port in the WINport Set-up, the following dialog will be displayed:

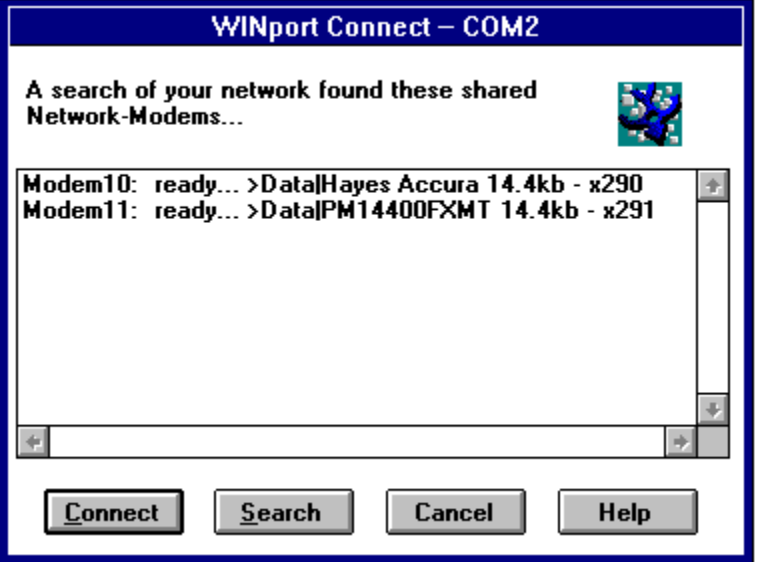

This WINport Connect dialog will show you all the available fax or data modems on the network which you have access to.

There are four buttons to assist you:

# **Connect**

To connect to a specific Network-Modem, highlight it and press the <**Connect**> button. If the modem is 'busy', you will be given the option to **Queue** to the first available Network-Modem.

# **Search**

The Search button lets you retry the search for available Network-Modems. When you press the <**Search**> button:

> • The WINport Set-up dialog is displayed, with a few of the options fields disabled, and a Connect button instead of a Save button.

- · Use this dialog to change your Network Modem Options.
- · After pressing the Connect button, WINport will retry the search for available Networks-Modems, and redisplay the Connect dialog again.

**HINT:** Use this option to temporarily change your Search settings. For example, because all the default Network-Modems are busy.

# **Cancel**

The Cancel button lets you quit without connecting to any Network-Modem.

# **Help**

Display the on-line help text.

# **4.13 Common Connection problems**

If you experience intermittent connection problems when you have installed a WINport Modem Server on a Windows NT and then attempt to connect with the WINport 32 Bit Client installed on Windows 3.1 / 3.11 using Netbeui protocol.

If you are experiencing these problems, you will see the following error messages at your workstation:

### **Netbeui is not installed**

### **No session check messages**

To over come this condition, you must first check the Windows NT server's system resources using the Windows NT Event viewer under Log/Application.

In the event viewer you may see the following Windows NT server errors:

# **Error 1044 - Unable to free up resources:**

You will then see the following error messages:

### **Unable to Open Netbeui Socket**

# **Cannot Get LANA for Netbeui from Registry**

These errors usually appear together in the Windows NT Event Viewer and it stops the Windows NT server from successfully advertising the WINport modems.   

Note: the Windows NT server must be running the network protocols Netbeui and Netbios Interface.   

To overcome this difficulty, follow these steps:

1) Remove the Netbeui Protocol from the Windows NT Server

- 2) Shut down and then re-start Windows NT
- 3) Add the Netbeui Protocol back into the protocols available
- 4) Shut down and then re-start Windows NT

The error is a result of the Netbeui protocol not properly being bound to the Network Interface Card being used at the Windows NT server.

If after having done the proceeding changes at the Windows NT workstation you still see the original error messages then there may be an additional problem at the Client workstation.

These errors are due to Netbeui being unable to route over network segments. The result is that a client running on different network segment will not be able to see the FAXport/WINport NT server.

# **Netbios not installed error message shown but it is installed**

Ensure that you are running Netbeui as the default protocol under:

- · Network group
- · Network Setup
- · Drivers

If you have multiple protocols and have installed FAXport and/or WINport for Netbeui then you must make Netbeui the default.

# **Network Control Blocks - NCBS**

Increasing the Network Control Blocks will fix connection problems:

- · Network group
- · Network Setup
- · Drivers
- · Setup

Increase the NCBS parameter to 64 and restart Windows.

# **WINPORT.INI**

On the client it is possible to get an error back from the client which can help trouble shoot the connection problem.

**If you just have FAXport installed** you can edit the winport.ini file which has sections [com1] through [com5]. Usually under the [com1] section a parameter which says:

# **FAXPORTCLIENT=Yes**

Look for the following parameters which are bolded and change them if needed:

[COM1] FINDHUNTTYPE=-<any>- RXTYPE=None BAUDVALUE=<variable> FINDPORTLO=01 FINDPORTHI=20 ANSWERAS=00 FINDHUNTTEXT= FINDPORTPSWRD= ANSWERASTEXT= ANSWERASPSWRD= LOCALHARDWARE=No NETWORKSERVER=No **FAXPORTCLIENT=Yes CONNECTDIALOG=Yes** CONNECTMESSAGE=No OKTOQUEUE=Yes **SHOWMISSING=Yes** IPXSEGMENTS=ALL TX\_DELAY=02 ENQ\_TIMEOUT=00 CNNCT\_DELAY=00 DISC\_TIMEOUT=02

The **SHOWMISSING=Yes** parameter will give you an additional error if it fails on the connection.

# '**No answer from Network Modem XX'**

1. Look for the 'Unable to Open Socket' error on the server and make the adjustment necessary.

- 2. Make sure the Netbeui protocol is default on the client.
- 3. Increase NCBS on the client

# **Errors when WINport and FAXport are used together**

Error:

winport.drv failed to make a connection

WINport wanted to use a busy network control block

**Fix:** Increase the NCBS parameter on the client.

# **Click here to go to the next Section**

# Section 5

The WINport 32 bit modem server is installed as a Windows NT service, rather than as an application. This requires a different set of steps than would be normally encountered in a 'standard' Windows installation. It is important that you understand what a 'Service' is and how it is used before you do the installation.

# **5.1 Introduction to the WINport 32 Bit Server**

This chapter is to be used as a guide for the installation and setup of the **WINport 5.0a 32 bit Modem Server.**

Refer to the on-line documentation provided with the program for more detailed instruction on the setup, operation and use of this software.

Additional assistance is provided during the actual software installation by the

On-screen information shown at that time.

All of the main setup screens that are used in the installation program and in the Windows NT control panel services setup are shown in this setup guide as a reference.

#### **NOTE: The Installation process assumes that you know the following**

- ◆ That you are familiar with Windows and Windows NT
- ◆ That you are able to logon to the Windows NT server as **ADMINISTRATOR** if you **will be installing the software on a Windows NT machine.**
- ¨ **That you understand UNC pathnames**
- ◆ That you understand how to use the Windows File Manager

### **5.2 An Overview of the Installation**

Windows NT provides an alternative to the use of application programs through the use of 'Services'. This allows certain 32 bit software such as the WINport Modem to operate with greater efficiency. Services can also be run automatically after the startup of the Windows NT Server.

#### **See the Windows NT Setup Guide provides information on the general use and operation of Services**

This section will provide you with a summary of the installation process and in section 3.3 you will be provided with a step by step overview of the entire process.

#### **Before you begin, review and understand these important points:**

The WINport Modem Server software allows modems installed on a Windows NT Server to be shared by users connected to it who have:

### **1) The WINport Client properly installed on their workstations**

### **2) Standard (Hayes Compatible) data software installed that can use the Server's data modems.**

**Important:** The person who is to setup the WINport 5.0a Modem Server as a Windows NT Service must be able to login to the **Administrators Local Group** in order to have access to configure the '**Startup**' of the Service.   

**Remember**: *The WINport 32 bit Server has no user interface (e.g. controls or dialog boxes)* as a Service. The only indication of activity for the WINport 32 bit Server is through the **Services Event Log** found in the **Windows NT Control Panel**.

A separate application program is provided called '**WINport Administrator'**, which is used to configure and run the WINport 32 bit Modem Server.

#### **The following points are a summary of the entire installation process for the 32**  bit WINport 32 bit Server. A more detailed outline with illustrations is provided **in the next section.**

#### **Follow each of these steps in order to properly install the WINport Software:**

1) Make sure that you have **all** the necessary materials (i.e. your LANSource CD-ROM and any supplementary diskettes).

#### 2) Login to the NT Server as **ADMINISTRATOR**

3) Locate the CD-ROM drive that you will use for the **installation process** and make a note of the drive letter that represents this drive.   

#### **This drive may be a local drive (i.e. physically installed in your machine), or it may** be a shared device to which you have mapped a network drive letter to.

4) Insert the LANSource **CD-ROM** into the drive to be used:

Use the Windows Program Manager function 'RUN' found under the pull down menu called 'File'

Use the 'Browse' Function to locate the CD ROM drive and the program called 'Setup' located in the root directory of the CD ROM

Note: If you received a CD-ROM with **6 (six) supplementary diskettes**, then insert the LANSource CD-ROM into the drive to be used and also insert the diskette labeled "**CD ROM Installation Setup Disk**" into the floppy drive of the machine you will be installing the Server on and run the file **SETUP.EXE** from that diskette.

5) When doing the installation from the CD ROM you will be first asked which product you wish to install, and then you will select WINport.

6) After clicking on 'Continue' you will be asked which version of the software you wish to install, and in this case you will chose WINport NT for the 32 bit WINport Server

The next screen will inform you that the installation has begun for the 32 bit server and provide you with on-screen information.

If you have made the wrong selection you may now click on Exit and return to the previous menu. If you click on continue you will see the following screen.

7) Where you will be asked to select the specific platform you are using, which in this case must be Windows NT.

8) You will then be asked which protocol that the platform supports, and you can chose more than one if it is appropriate for your LAN.

You will then be asked which network directory you wish to install the files into.

#### **Note: You may be shown your workstation's hard drive as the default drive. Change it to a shareable network drive in order that other users can install the Client software to their workstations.**

After having clicked on ' Continue' you will be shown a confirmation screen in order to verify your choices. If these values are correct you may click on 'Continue', or click on 'Change' in order to alter the values if needed. You may also end the process completely by clicking on 'Exit'.

9) If at this point the installation program detects the presence of a previously installed version of the program you will be prompted by the following screen. Follow the instructions provided that is appropriate to your situation.

10) You will now be prompted to enter a unique name for your **WINport modem server**.    This will allow you to identify this server from among others should your network contain **multiple modem servers.**

11) You will now be prompted to **license your software**. Enter the appropriate license number(s) in the dialog box marked **WINport**. **Do not forget to enter a company name in the space provided and do not use license numbers from other LANSource products.**

12) The following **icons** have now been created in a program group called "**WINport NT Server 5.0b**":

Install WINport Service

Remove WINport Service

a) Click on the Install WINport Service icon to add the WINport Server to your systems Registry. If you later need to **remove** this service, an icon is provided to do that called      "**Remove WINport Service**".

b) You will now need to go into the **Windows Control Panel** (located in the Main program group) and select the **Services applet** in order to define the **WINport Service Startup parameters.**

c) Highlight the **WINport Server v5.0** entry from among the list of services.   

Click on the Startup button. In the dialog box marked

"**Log On As**"

select

#### "**This Account**"

and browse the user list, selecting an account that has sufficient access to the NT Server's resources (i.e. the chosen account must be able to run the application and read/write/create files in the various directories it creates).

13) The **WINport Server** will automatically start each time the **Windows NT server** is started.   

14) **You should now install the WINport for Windows Client on a DIFFERENT machine**, at which time you will also receive a **WINport Administrator program** with which you will **configure** your server (i.e. specify modems etc.).

### **5.3 The Installation Process in Detail**

**Before you begin the installation of the WINport 32 bit server, make certain that you have the    following network and operating system knowledge:**

◆ That you are familiar with Windows NT Services

◆ That you are able to logon to the Windows NT server as ADMINISTRATOR in **order to provide a directory for users to gain access to the WINport Client installation program**

◆ That you understand UNC pathnames (where applicable)

#### ◆ That you understand how to use the Windows NT File Manager for mapping **accessible directories**

If you do not understand these features and functions you must review the relevant sections in the Windows NT setup guide.

One of the main features found in Windows NT Server is the ability to run certain functions as a '**Service**".

**The WINport 32 bit Modem Server is used as a service** and can be run automatically at the time of the startup of the Windows NT Server. This startup of the service is managed by the Windows NT program manager.

You cannot run the WINport 32 bit Modem Server as an application program, so there is no user interface by which to manage it. To do this you must use a special **'WINport Administrator'** program to **setup and configure** its operation. This program performs its configuration function across the network, rather than at the computer where the WINport 32 bit Modem Server is installed.

The **WINport Administrator** is installed in a **separate step** along with the WINport 16 bit Client and WINport 16 bit Modem Server. **It is also installed on a DIFFERENT workstation from the WINport 32 bit Modem Server (e.g. not on the Windows NT where the WINport 32 bit Modem server is installed).** 

### **Remember: You cannot run the WINport 16 Bit    Administrator on the same machine as the WINport 32 bit modem Server. The WINport server will not**

# run if this program is run on the same machine.

The placement of the WINport Administrator and WINport Client onto a separate workstation is also done in order to ensure these programs easy access by the Supervisor of the WINport 32 bit Modem Server.

It is suggested that that person's personal workstation be used for this purpose. It will not interfere with the operation of other programs as the WINport Administrator is not CPU intensive nor does it require a large amount of RAM to operate.

### **The following topics outline how to install, initialize and configure the WINport Modem Server as an NT Service.**

(See pages 175-178 of the Microsoft<sup>®</sup> Windows NT<sup>™</sup> [Version 3.1] Setup Guide for more background information on Services, and what they do).

The installation of the modem server is very simple if the instruction contained in this setup guide and on the setup screens of the installation software are followed.

The installation is done in a two step process where:

#### **1) The software is placed onto the Window's NT server hard drive,**

#### **2) It is setup as a Windows NT Service.**

#### **Note:**

### **It is suggested that you use the default values that are presented to you during the installation process. These have been tested and will provide the optimum performance for the WINport Server.**

Start the Windows NT program by logging into it as the Administrator, then place the CD ROM into the proper drive. (It is shown as drive 'd:' through another drive letter may be displayed depending on your system's default values).

 Use the 'Run' function found in the Windows NT program manager under the pull down menu called 'File'

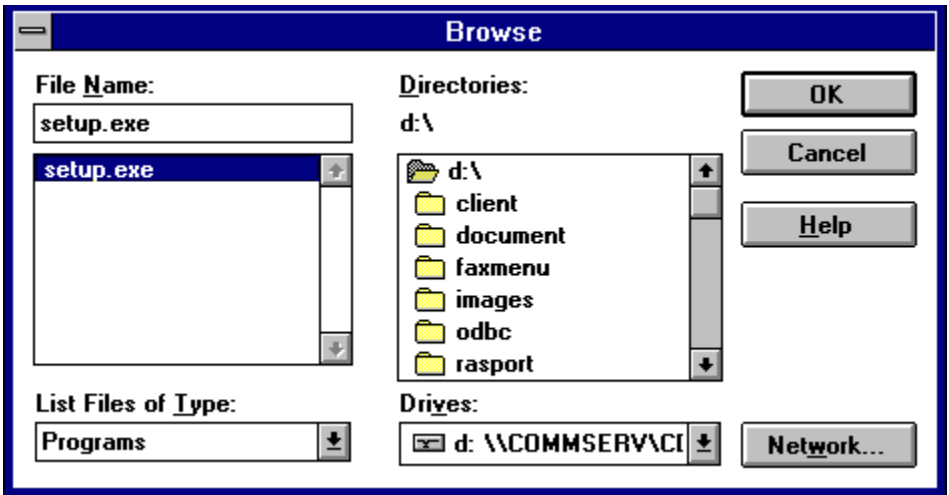

Use the 'Browse' function to find 'setup.exe' in root directory of the CD ROM (note that the drive shown above may not correspond to the drive letter used on the workstation you are doing your installation. Check your system configuration for the appropriate drive letter).

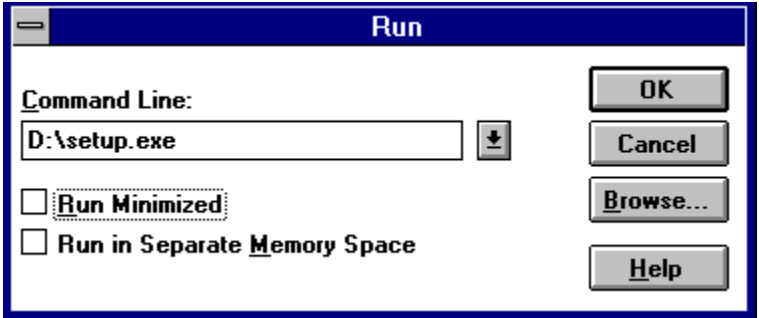

You begin the installation process as you would with any standard Windows application program through the 'RUN' function found in the program manager under the pull down menu called 'File'. Simply follow the instructions shown on the screen.

Note: The installation program has a background screen that is not shown here. What is important are the dialog boxes that are superimposed over that background and shown here.

You will be fist asked to select which program you wish to install and then you will click on 'Continue' to go into the actual installation.

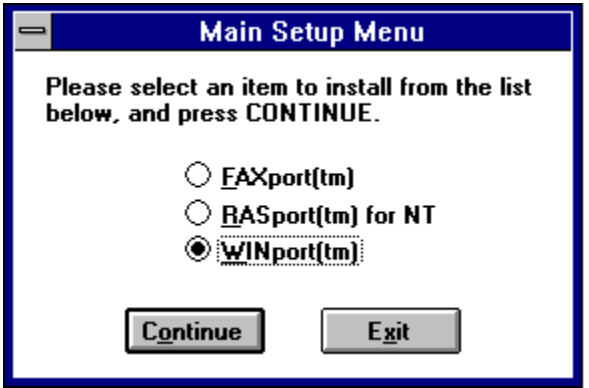

The first screen to be shown is a 'Welcome' screen that indicates the installation program is running. Click on 'Continue' to proceed.

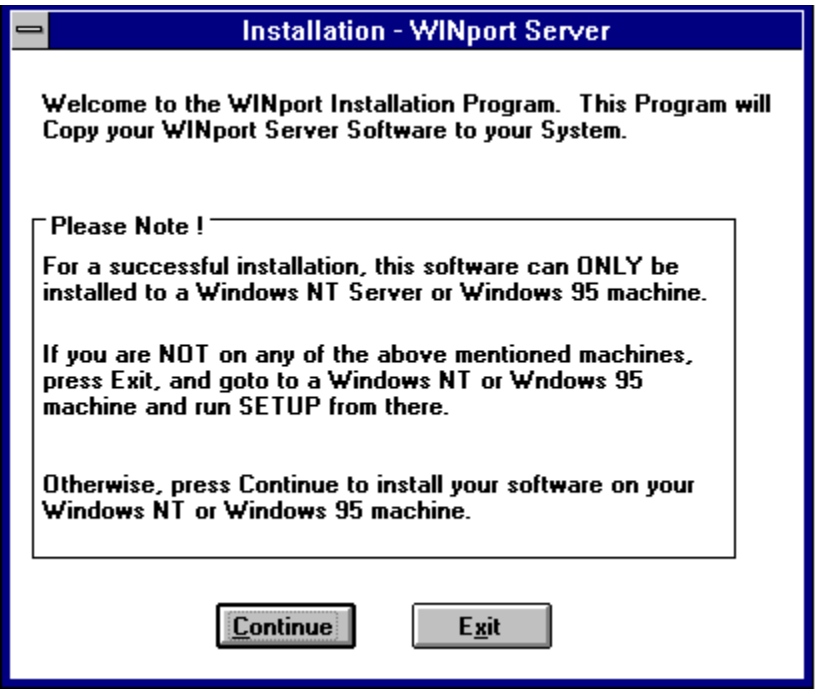

You will first be asked which operating platform you server will be running on, and you will choose Windows NT.

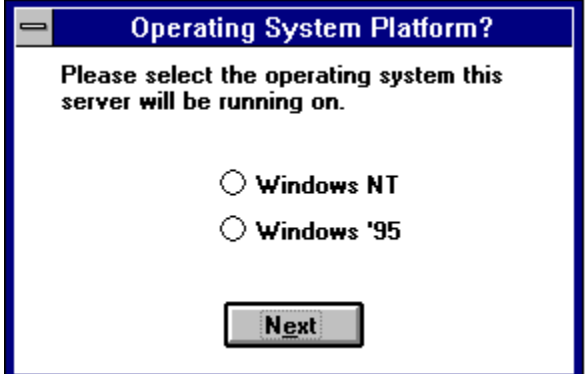

Next you will be asked which transport protocols are supported by the operating platform. You may select some or all of the options shown.

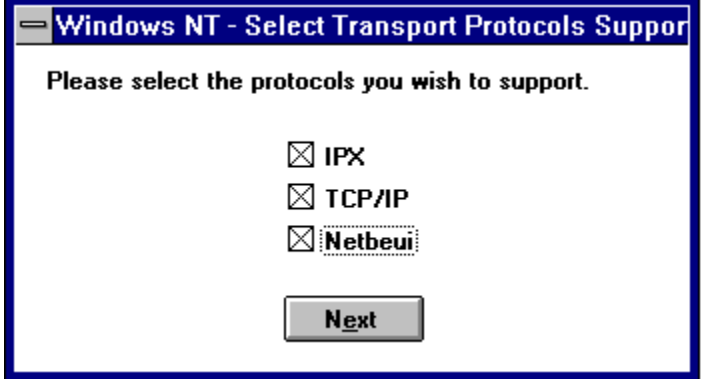

You will then be asked which directory to place the software into, and when that is selected, you will be given a confirmation of the selections you have made. If correct, simply click on 'Continue' to proceed.

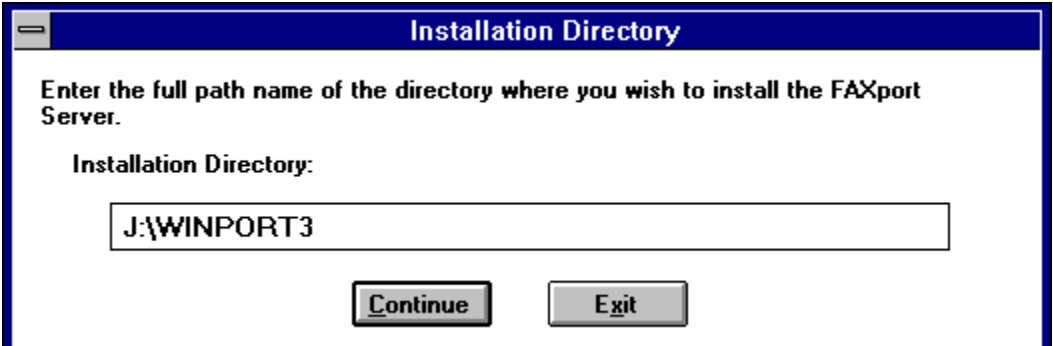

After you have selected your options you will be shown a verification screen listing the operating system, the protocols supported and where the software will be placed in the Local Area Network.

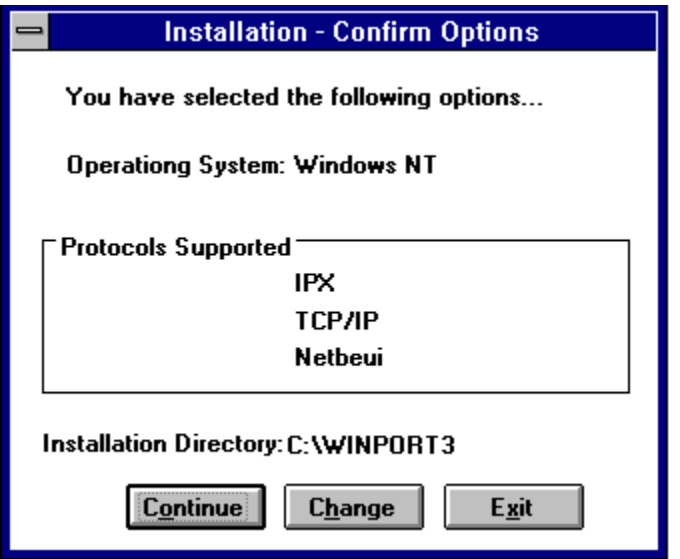

You then have the option to either continue the installation, or to change the displayed values by clicking on the 'Change' button. It is even possible to end the installation at this point completely by clicking on 'Exit'.

At this point the transfer of software from the CD ROM to your Local Area Network will take place and a screen will display the progress taking place.

Note: If a previous version of the WINport 32 bit modem server is detected, or if FAXport 5.0 [sold separately] has been installed (which has the WINport component built in and accessible with the proper license) you will see the following screen.

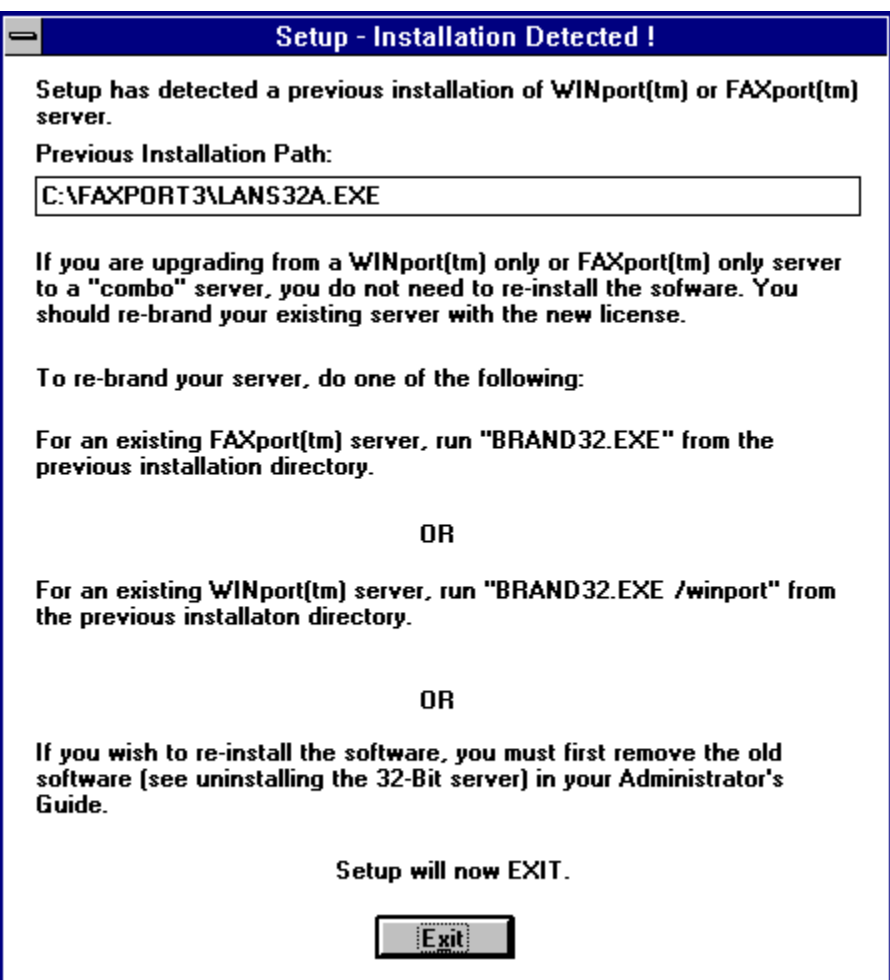

If you are installing for the first time you will be asked to enter the 'Server Name' that you wish to identify the WINport server by. This will allow for the use of multiple WINport servers over a network if these are needed.

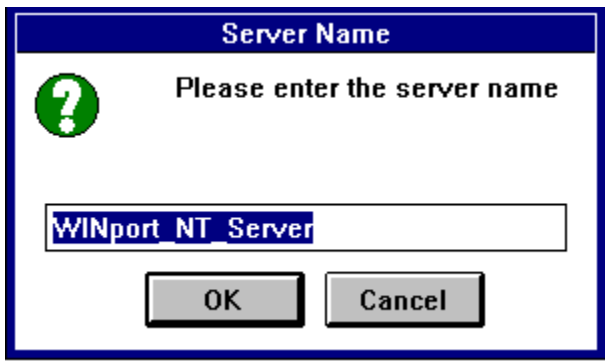

When naming the server, you can use the default WINport server name provided or you may create a unique name for better identification of that server.

After the Server has been named you will be asked to 'Brand' the WINport server with its unique serial number. This number is supplied in the package that the software came in and must not be used for any other LANSource product. You must not use other LANSource product serial numbers as well with the WINport server.

If an incorrect software license number is used the WINport modem server will not work.

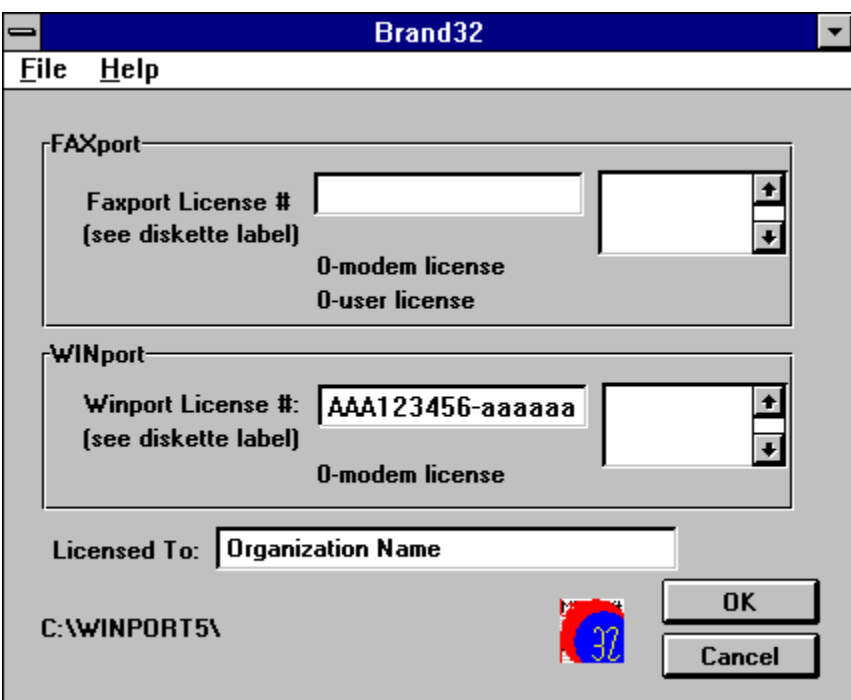

Once you click on 'OK' on the 'Server Name' screen, you will see the following screen if the installation has been successful.

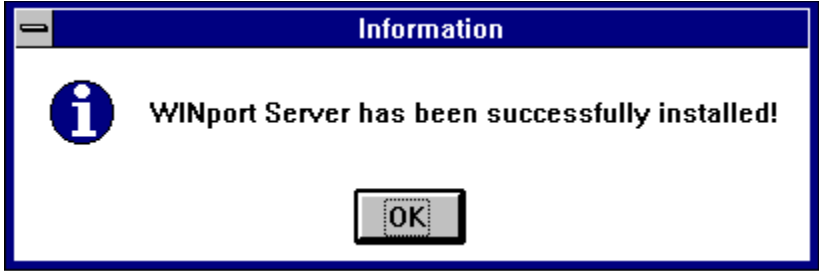

Step 2). The installation of the WINport Service

After you have placed the WINport Server installation software into a directory in the Windows NT server, you will be shown the new WINport group with two new icons.

These are used to initialize or de-initialize the software as services.

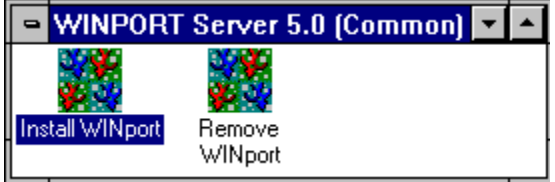

They will show:     

```
"Install WINport"
and
"Remove WINport".
```
Click on the "**Install** " Icon to have the software installed as an NT Service.

Note: The '**Remove WINport**' Icon is **not** the same as "**de-install**" and it is used to temporarily remove the service for upgrades

After having clicked on the install ICON you will see the following message

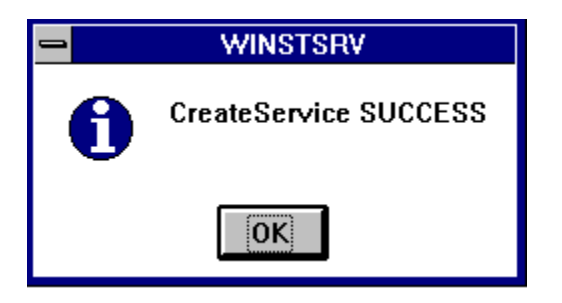

# **5.4 Starting Up the Service and Server Login**

#### **The following steps are done through Windows NT program manager found in the Windows NT server.**

Consult your Windows NT System Guide® for more information on using Services if you have any questions on the procedures shown here.

#### **When you have installed the service it must start automatically each time the Windows NT server is started. To do this it must be logged in as a service**  following this procedure.

1. Go into the group "Main" in the NT program manager, then double click on the Control Panel ICON.

2. Double click on Services ICON.

You will see the following screen appear

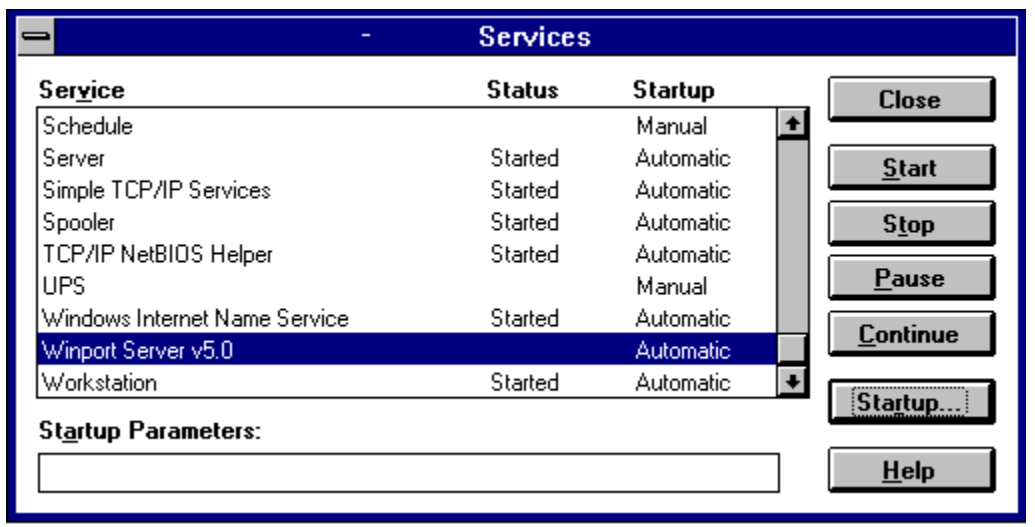

3. Under the list of Services available, scroll down to (if needed) and highlight

# **WINport Server v5.0**

4. Click on the button **Startup.**

5. The Service dialog screen will now appear. Please note that the startup type should be set to **"automatic".** This will ensure that WINport begins automatically each time the NT server is run.

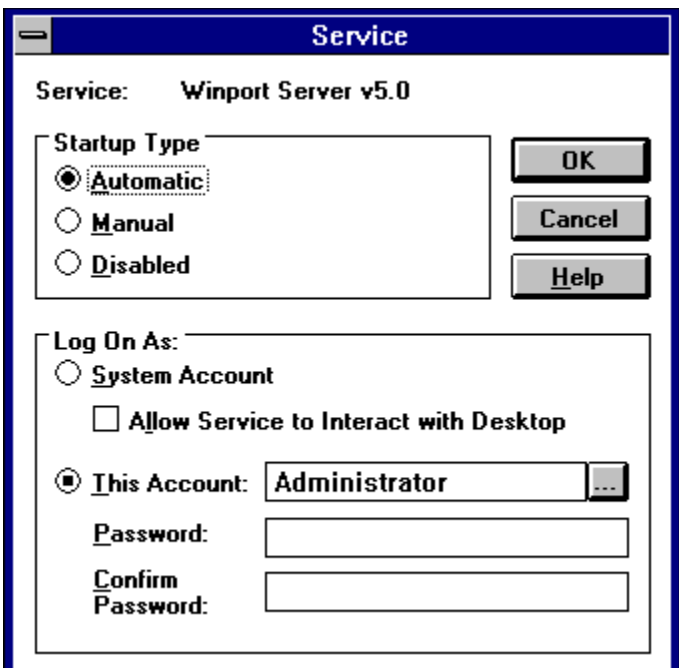

In the same dialog box, below the line, "**Log On As**:" you will see the value "**System Account**".

You **MUST** change this to "This Account." This will display a browse button, click on the browse and the list of users will appear.

6. In the "This Account" box, you must highlight the name "**Administrator**", or create a user who will have sufficient rights and/or privileges to access the directory where the program is stored.

7. You must also enter the 'Password' for the 'Administrator' to use to start the service.

8. Once the above is completed, a service dialog message will appear stating the following:

"This Account "ServerName/UserName" has been granted the Log On As A Service Right."

9. Click on OK, now in Services, highlight the WINport Server v5.0 service and stop it, once it has stopped, restart it and this will allow the WINport Service to log in properly.

#### **5.5 Configuring the WINport Modem server with WINport Administrator**

**Unlike a regular Window's application program, the WINport modem server as a service has no dialog boxes available for configuring the system.** (You can monitor the operation of the server through the Windows NT Event Log).

**When you install the WINport Client on a separate workstation from the WINport Server, you will also install the WINport Administrator program. This program will be shown as a separate icon in the WINport Group as shown next** 

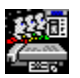

If you click on this ICON, WINport Administrator will show the following dialog box:

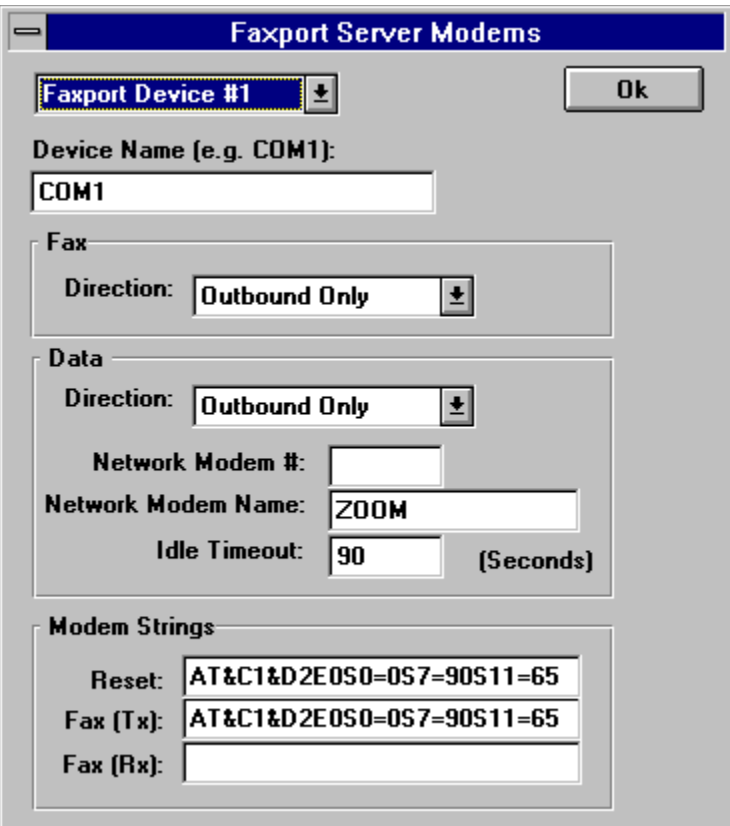

You can configure up to 16 physical modems connected to the Windows NT server or more if you are using an external multi-serial card board.

Simply click on the down arrow of the upper left hand box and choose the modem number you wish to begin with and then fill in the information shown in the remaining dialog boxes.

The device name that you give to a modem will be shown to the user when they connected up to the modem server. Use a descriptive name that will assist in the proper choice (e.g. modem name, type of connection, port name, etc..)

# **5.6 Uninstalling the WINport Server Software from the Windows NT Server**

In order to uninstall the Windows NT server, you need to run the Delete Service Icon, which will remove the WINport Windows NT Service from the Windows NT registry. You will also need to delete the directory you installed the server to and the files it contains.

# **5.7 Using the Registry Editor**

If for some reason you cannot successfully use the Delete Service Icon, you will need to use the Registry Editor to manually delete the service. The Registry editor can be accessed through the Administrative Tools folder by double clicking on Windows NT Diagnostics, selecting Tools from the menu bar and then choosing Registry Editor.

# **5.8 WARNING on using Registry Editor**

You must be extremely cautious when using the Registry Editor, as there are no fail-safes built into it, and accidentally deleting an item can lead to the malfunction of your Windows NT server. It is therefore recommended that you backup your system's Registry before making any changes to it manually.

### **LANSource will not be held responsible for any changes made manually to the Registry, so be sure you know what you are doing before you delete anything.**

# **5.9 Procedure for using Windows Registry Editor (Use With Caution)**

1) Several windows will be visible while inside the Registry Editor. Select the window titled

HKEY LOCAL MACHINE.

2) Select VIEW from the menu bar and then select FIND KEY.

3) In the field titled FIND WHAT, enter in the name of the product that you are removing, e.g. WINport.

4) Turn off MATCH CASE and MATCH WHOLE WORD ONLY and select FIND NEXT.

5) As each occurrence of the key is found delete it and when no more occurrences have occurred you will have manually removed the service.

# **Click here to go to the next Section**

# Section 6

The WINport 32 bit Client is designed to work in the 32 bit operating systems of Windows NT and Windows 95. Two versions of the 32 bit client are available for each of these operating sytems. The WINport 32 bit Client is designed to work with 32 and 16 bit data modem programs (terminal programs) which are used in those operating systems.

Due to the differences in the operating system architectures between Windows NT and Windows 95 you **cannot** use the programs interchangeably. The operation of each of these programs is also different due to differences in the two operating systems.

The primary difference between the WINport Client for Windows NT and Windows 95 is that the Windows NT version is installed as a Service that will run automatically upon boot up if the configured properly. The 32 Bit Client for Windows 95 requires that you first start the **Client** before you begin to dial out with your terminal program. You can then go on use your Windows terminal program as you would with WINport. When you are finished with you terminal or fax session you must then turn off the Client manually in order to free up memory or system resources.

Note: The WINport 32 bit Client cannot be used with a DOS based terminal program through the DOS Window of Windows 95 or the Command window of Windows NT.

Note for those who connect to the Internet using modems:

If you are using a SLIP or PPP dial up connection software to access the Internet, there is a built in terminal screen option that can be used to log into your service provider when needed. This option is provided through a pull down menu option and must be 'turned on' to be accessible.

# **6.1 Installing the WINport 32 Bit Client for Windows NT**

The installation of the WINport 32 bit client is done through the installation program provided with the CD ROM.

Note: You can install the WINport 32 bit client from optional diskettes if needed.

If you use this method, see the label on the diskette for more instructions on starting the installation process.

After having started the main installation program from the CD ROM as described in Section 2, paragraph 2.4 (From CD ROM to the Network) you will select the option for the WINport 32 bit Client program.

When the software is placed onto the hard drive, and the actual installation process begins, you will see the following screen.

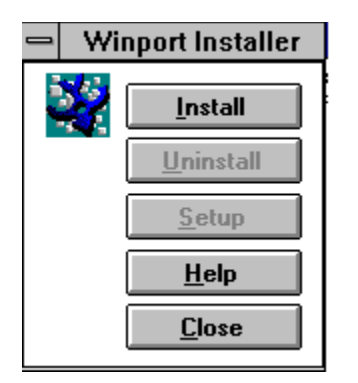

Simply Click on 'Install' to begin the process. This will be followed by the next dialog screen.

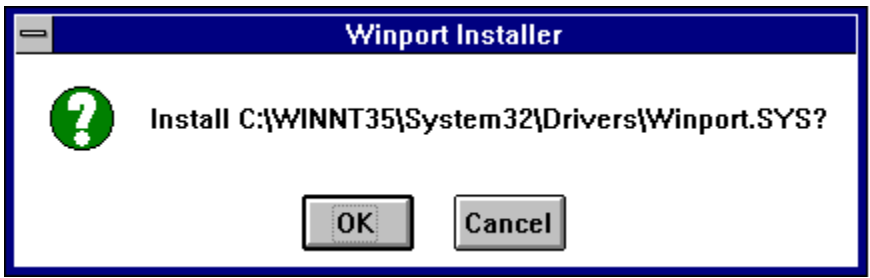

The WINport installation program first checks for the proper location of the 32 Bit system files used by Windows NT. As a result, the information that is shown in this dialog box mainly for verification. In most cases you may simply click on 'OK' to proceed with the installation of the 'winport.sys' file into the screen.

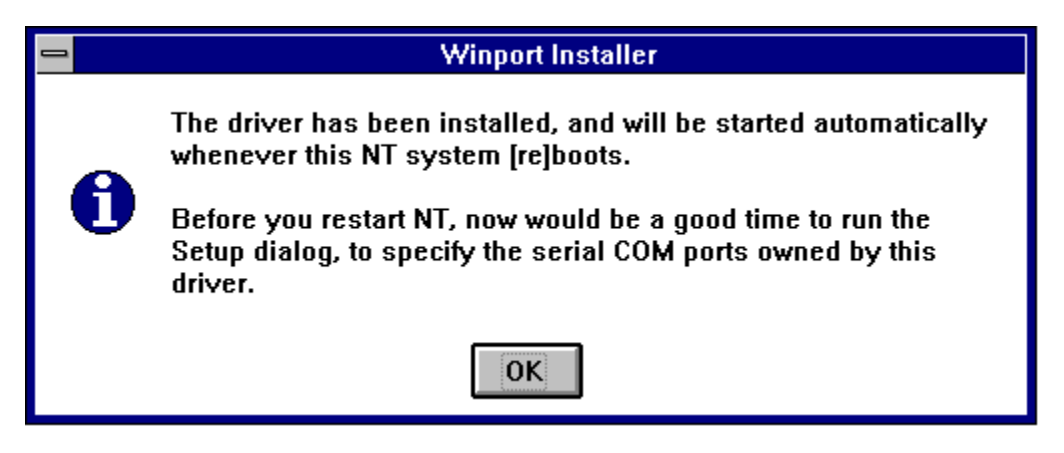

If the placement of the files has been successful, you will see the above screen for further verification that the installation process has been a success. Simply click on 'OK' to end the installation process and then proceed to the setup of the WINport Client.

# **6.2 Setup and Configuring the WINport 32 Bit Client for Windows NT**

The setup of the WINport 32 Bit Client is a simple procedure done through the WINport installer screen shown at the beginning of section 6.1. Simply click on the button labeled '**Setup**' and you will see the following screen.

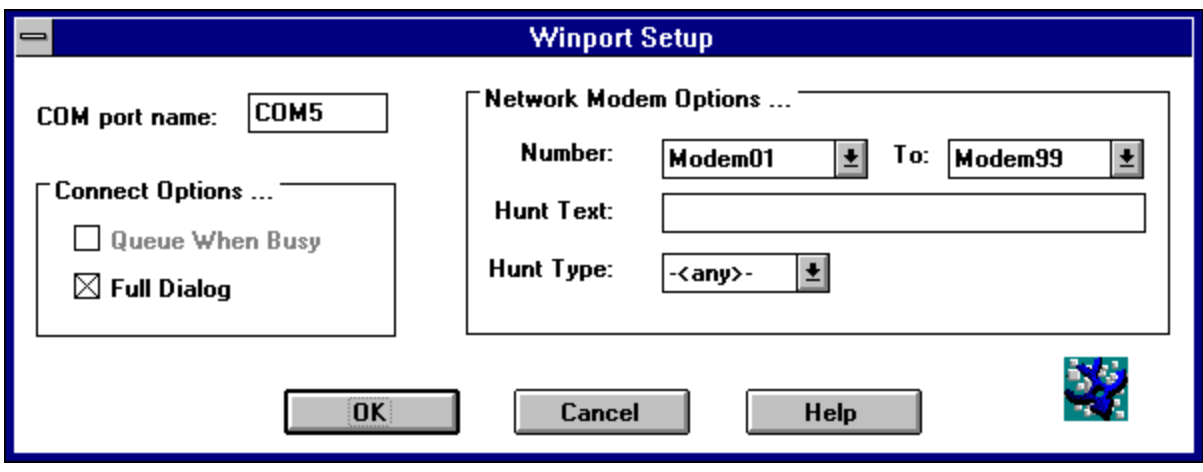

There are only a few changes that need to be made to the defaults shown, if at all needed.    The only option that needs to be examined seriously is the number of network modems.

The COM port that is selected under 'COM port name' is a 'virtual' COM port used by the WINport Client to 'capture' and redirect data to the Modem Server.

It is this COM port number that will be used in the Windows terminal program setup as a substitute for the physical COM ports located at the client workstation which would normally be connected to a physical modem for data connections.

It must be remembered when selecting a COM port number for this part of the setup that some terminal program will not support numbers higher than COM2.

You must check your terminal program first to see which numbers can be used before choosing a number for the port in this setup screen. (If you do choose an incompatible number you can change the value at a later time by simply re-running the setup program from the icon provided).

Note: At this time you only have one connection option available: 'Full Dialog'. This covers all defaults available.

In the Network Modem Options section you are first shown a default of 99 available modems (**Modem01 to Modem99**). If your modem license number is less than the number shown, your system will take extra time searching for non-existent modems. To reduce the amount of time a search occurs, it is best to exactly define which modems are to be looked for.

The actual modem number that is displayed as being an available modem when the WINport Server is running is configured at the WINport Server by using the WINport Administrator program. The number, or the range of numbers ,that's used to identify these modems should then be placed setup in this dialog box.

### **Number:**

If your WINport Modem Server has only a single modem identified (say it is called 'Modem10', even though there is only one modem used) you would then specify

### **Modem10 to Modem10**

If you have five modems at the WINport Modem Server, and they have been given identification numbers running from 10 to 15, you would then specify

### **Modem 10 to Modem 15**

### **Hunt Text**

You can be more specific in your search if you also add a 'Hunt Text'. This looks for an additional text description that can also be added to a modem description at the WINport Server by using the WINport Administrator program.

#### **Hunt Type**

In some situations you may need to be very specific about the type of modem, or type of connection, that you are going to need for your particular software, particularly if you are using FAX software.

The 'Hunt Type' section allows you to specify the selection of the following types of modems and connection:

## **FAX**

for a FAX only modem of that type

### **DATA**

for a DATA only modem of that type

### **FAX/DATA**

for a modem that can provide both FAX and DATA connections

### **Direct-**

for a 'direct connection' via a 'null modem' device (which allows a direct connection between two computers terminal programs via a connection using COM ports only - rather than dialing up via a modem)

The use of this **'Hunt Type'** selection will minimize the possibility of connecting to the wrong type of modem, as long as the modems and connections at the WINport Modem server are properly defined first.

Once you have selected vour values and have clicked on 'OK', you will see the following screen.

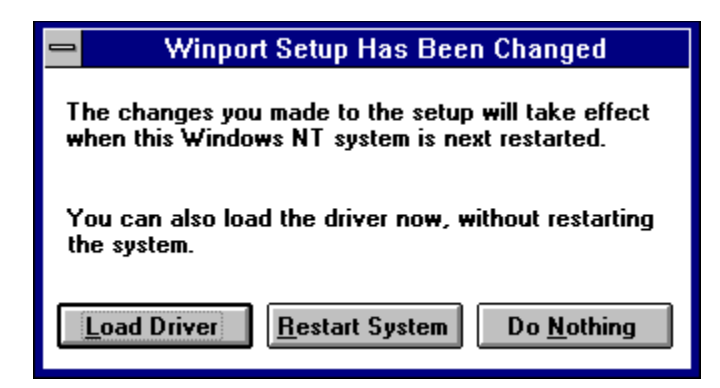

First, click on 'Load Driver' to place the driver into the Windows NT driver directory. You will then see the following report if the procedure went properly.

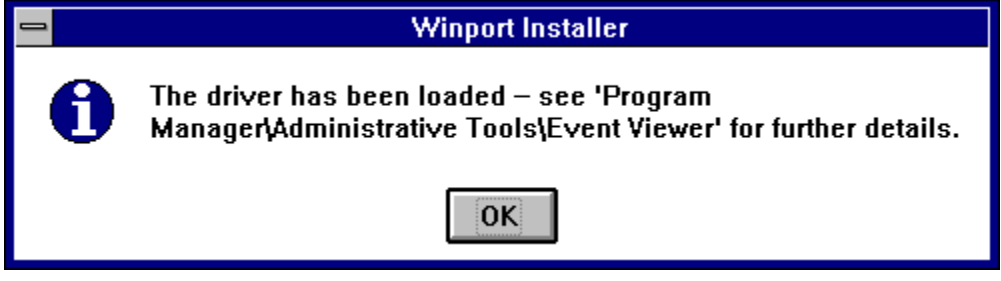

You must then click on 'OK' on the above screen and then return to the previous one in order to either end the installation process (Do Nothing) or to 'Restart System'. You will need to do the latter step if you are to 'turn on' the WINport Client.

With the WINport Client properly installed, configured and working, you should test it by going into a properly configured Windows Terminal program and attempt to make a connection to a modem located at the WINport Modem server. You can either dial out to an existing data service or simply connect with out dialing if that feature is available in the software.

 (Be certain that the WINport modem server is turned on, as well as the modems themselves, before using or testing the WINport Client).

If the WINport 32 Bit Client is working properly you will see the connection dialog box as shown below (the actual contents of the screen will vary according to the configuration of the WINport Modem server and the descriptions given to the attached modems done by the person administering that server).

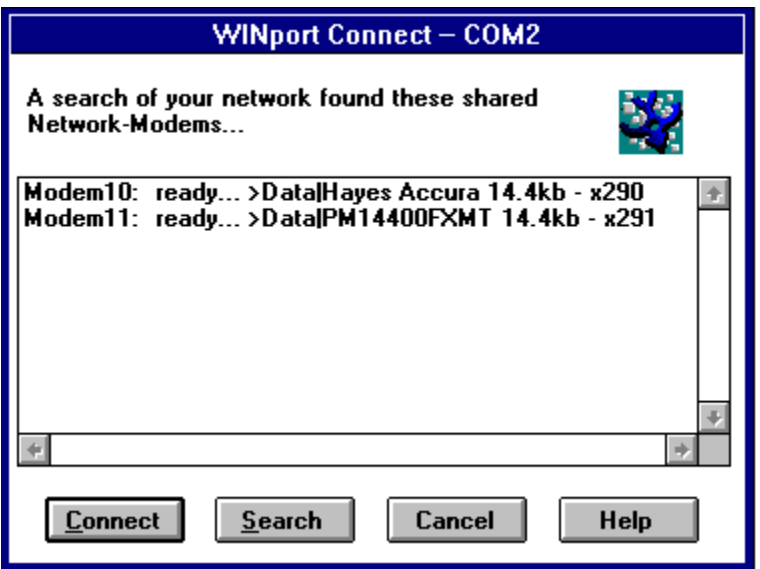

Simply select the modem that you wish to connect to by pointing and clicking on the choice you wish to make and then click on *'***Connect***'***.**

Note: The *'***Search***'* button is use primarily at the beginning of the use of the WINport Client software. Once you have used the search function a record is made of the WINport supported modems found on the network. When future connections are made the actual time taken to make a connection is considerably reduced.

# **6.3 Installing the WINport 32 bit Client for Windows 95**

The installation of the WINport 32 bit Client for Windows 95 is started by sleeting the proper menu item from the main installation menu.

Once you have begun this installation process the actual installation will be done in the Windows 95 operating system with its own unique screens and procedures.

The first key screen in the Windows 95 installation will prompt you for the location of the files used by the WINport 32 Bit Client. In general use the defaults shown and go on to the next screen.

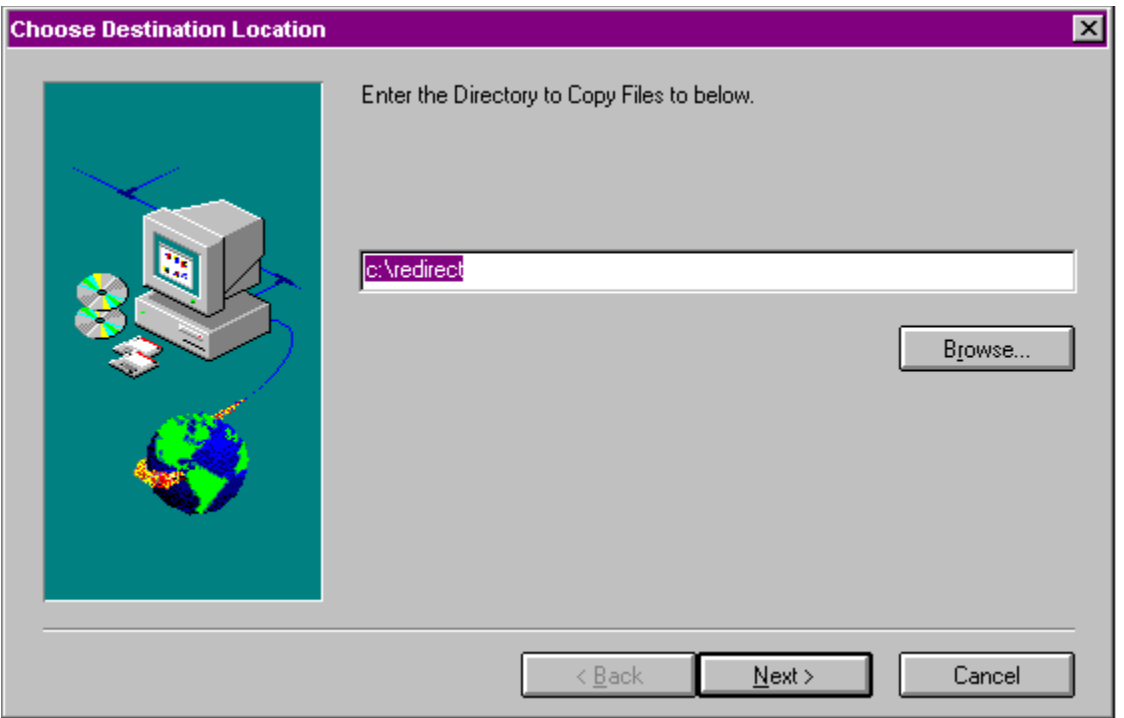

Unlike the Windows NT installation, the procedure for Windows 95 requires that you setup and configure parts of the operating system through the use of the Control Panel program. This will automatically appear after you have selected the location of the installed files.

You will also be given the following screen which contains the instructions needed to setup and configure Windows 95 for the use of WINport 32 bit Client.

Unfortunately due to the way in which Windows 95 is designed it is not possible to automate this part of the installation process at this time.

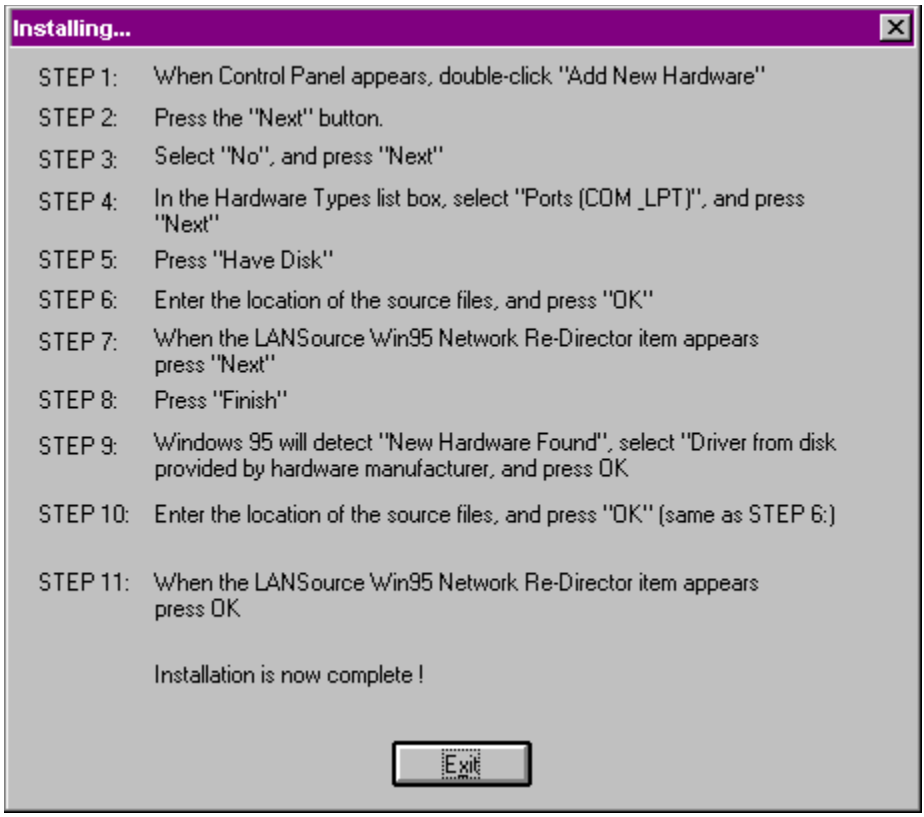

#### **Note: You may not see the message 'New Hardware Found' when doing the installation. It is advised that you simply follow the on-screen instructions as they appear and use the above screen as a guide to assist you.**

After having completed each of the steps you must click on the 'Exit' button in order to end the installation process and begin the configuration of the WINport 32 Bit Client.

# **6.4 Setup and Configuring the WINport 32 bit Client for Windows 95**

At the same time as you see the instructions for the changes to be made to Windows 95 through the Windows Control Panel, you will also see the icon shown below. This is the startup icon for the actual WINport 32 Bit Client and is used to both start the program and begin the setup and configuration.

You **'run'** the setup program by simply clicking on the icon shown below.

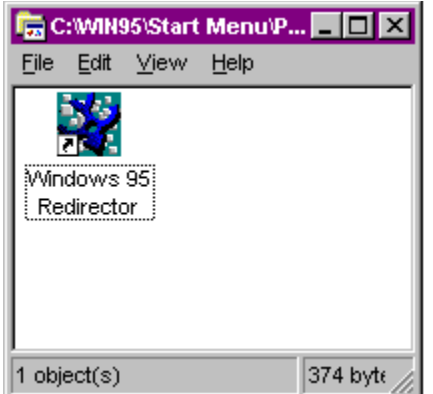

The actual control setup of the program is done through the monitor screen shown below. Through the pull down menu, click on the item 'Setup' to go to the next screen.

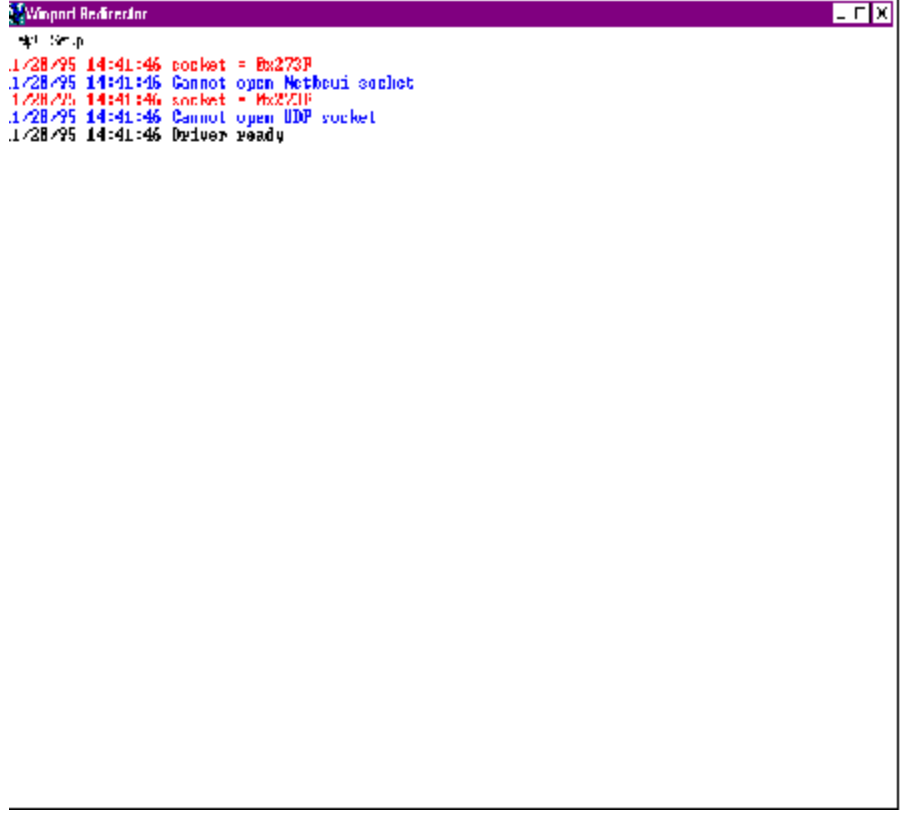

The actual setup screen used in Windows 95 is identical to the one displayed with Windows NT.

The only difference in the setup between the two versions is that you can only use **COM 4** with the Windows 95 version. **This value cannot be changed** and is shown as a 'grayed out' bull's eye on the screen.

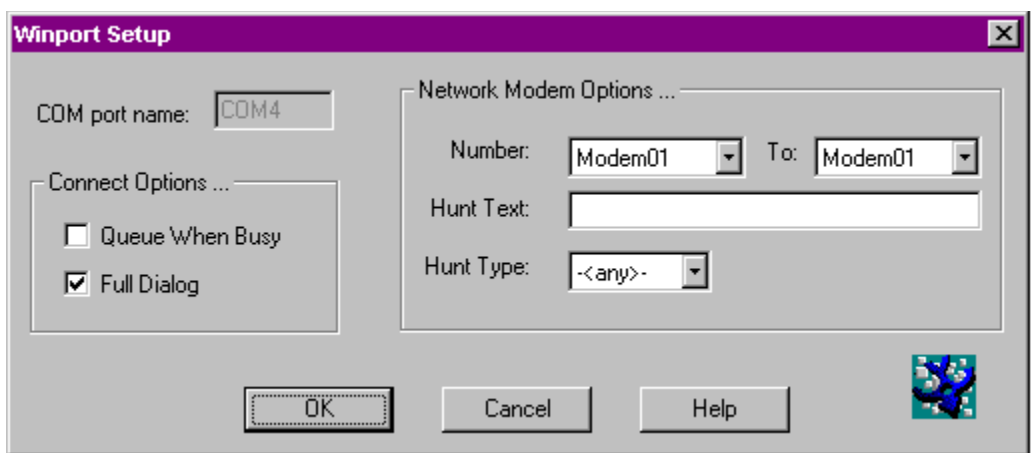

There are only a few changes that need to be made to the defaults shown, if at all needed.    The only option that needs to be examined seriously is the number of network modems.

The COM port that is selected under 'COM port name' is a 'virtual' COM port used by the WINport Client to 'capture' and redirect data to the Modem Server.

It is this COM port number that will be used in the Windows terminal program setup as a substitute for the physical COM ports located at the client workstation which would normally be connected to a physical modem for data connections.

It must be remembered when selecting a COM port number for this part of the setup that some terminal program will not support numbers higher than COM2.

You must check your terminal program first to see which numbers can be used before choosing a number for the port in this setup screen. (If you do choose an incompatible number you can change the value at a later time by simply re-running the setup program from the icon provided).

Note: At this time you only have one connection option available: 'Full Dialog'. This covers all defaults available.

In the Network Modem Options section you are first shown a default of 99 available modems (**Modem01 to Modem99**). If your modem license number is less than the number shown, your system will take extra time searching for non-existent modems. To reduce the amount of time a search occurs, it is best to exactly define which modems are to be looked for.

The actual modem number that is displayed as being an available modem when the WINport Server is running is configured at the WINport Server by using the WINport Administrator program. The number, or the range of numbers ,that's used to identify these modems should then be placed setup in this dialog box.

# **Number:**

If your WINport Modem Server has only a single modem identified (say it is called 'Modem10', even though there is only one modem used) you would then specify

# **Modem10 to Modem10**

If you have five modems at the WINport Modem Server, and they have been given

identification numbers running from 10 to 15, you would then specify

# **Modem 10 to Modem 15**

### **Hunt Text**

You can be more specific in your search if you also add a 'Hunt Text'. This looks for an additional text description that can also be added to a modem description at the WINport Server by using the WINport Administrator program.

## **Hunt Type**

In some situations you may need to be very specific about the type of modem, or type of connection, that you are going to need for your particular software, particularly if you are using FAX software.

The 'Hunt Type' section allows you to specify the selection of the following types of modems and connection:

# **FAX**

for a FAX only modem of that type

# **DATA**

for a DATA only modem of that type

# **FAX/DATA**

for a modem that can provide both FAX and DATA connections

# **Direct**

for a 'direct connection' via a 'null modem' device (which allows a direct connection between two computers terminal programs via a connection using COM ports only - rather than dialing up via a modem)

**Note:** The use of this **'Hunt Type'** selection will minimize the possibility of connecting to the wrong type of modem, as long as the modems and connections at the WINport Modem server are properly defined first.

Once you have selected your values and have clicked on 'OK', you will see the following screen.

If you have setup the WINport 32 Bit Client properly you should see the following message appear (Note: the actual screen that you see may have additional information. The information shown here has been simplified for purposes of illustration).
**Winport Redirector** 

Help! Setup ...

12/01/95 12:01:01 Driver ready

With the 'Driver ready' status showing you are ready to test your server by actually using it. Go into a terminal program and configure it for COM 4. Begin to dial out (you may wish to use the telephone number of an actual service that you are subscribed to or you may simply wish to use a 'dummy' number to which you can dial with out disturbing someone by accident).

You will be looking for the following screen and then a report on the monitor screen in order to determine if the WINport Client and Modem Server are working properly.

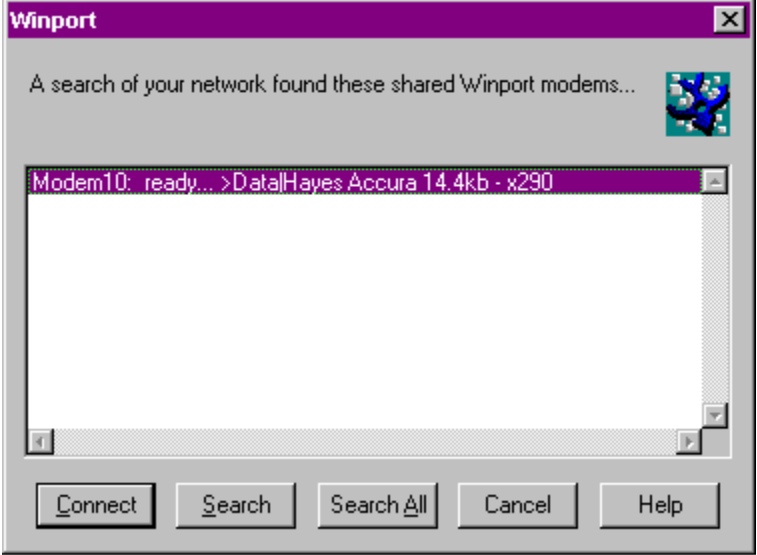

Select a modem that is available and click on it to high light it as shown and then click on the 'Connect' button to make the actual connection.

You will see the following report show on the monitor screen as you go through each step of the setup process. (Note: the actual screen that you see may have additional information. The information shown here has been simplified for purposes of illustration).

**Winport Redirector** Help! Setup ... 12/01/95 12:01:01 Driver ready 12/01/95 12:02:01 Connection established 12/01/95 12:03:01 OK 12/01/95 12:04:01 Disconnected

Before you start you will first see;

## **Driver ready**

and this indicates that the WINport 32 Bit client is ready to begin.

When you have dialed out with your terminal software and have made a complete connection with the service you desire to use you will see the message:

#### **Connection established**

If that connection has been made properly. Any other message may indicate that either the Client or Server software has not been started or is not operating properly. Likewise the modem itself may be not be functioning properly.

#### For Testing a Modem

You are able, with most terminal software, to connect to a modem and not dial out in order to perform certain functions and tests. One of the standard tests used is the monitoring of responses to Hayes© 'AT' commands. These are a standard set of modem instructions that perform different functions and provide standard responses indicating the action that the modem has taken.

When you use the Hayes© 'AT' command, you should see

#### **OK**

returned in the monitor, which indicates that the modem is operating in data mode properly. Any other response (particularly 'error') indicates a problem with either the software or the hardware.

#### Ending a connection

When you have finally disconnected from a service or from a direct connection with another modem, you will see the following displayed;

#### **Disconnected**

Showing that the modem has been returned to the modem server for use by others.

If all of the above procedures has been successful, you have then completed the installation process. All that is then required is to do an actual data connection in order to do the final testing of the product.

## **How to use the Windows 95 Re-director**

The use of the Windows 95 Client during normal operation is done in the same manner as outlined above for doing the initial testing.

Simply have the Client running by clicking on the program icon in order to see the monitor screen. Reduce the size of the screen by clicking on the 'Minus' bar and then run your terminal software. You will see the network modem connection box from which you will select an available modem to use.

Once the modem has dialed to a service and connected the further operation of the Client

software will be transparent to the user.

After you have finished using your terminal software and have disconnected from the network modem server you can turn off your WINport 32 bit Client in order to free up system resources.

Remember: You do not have to have the Client software installed so that it will automatically startup when Windows 95 begins in order to use it properly. It is accessible by simply clicking on the program icon provided.

# **Click here to go to the next Section**

# Section 7

A DOS based network modem server is part of WINport software. Its advantage is that it will operate with a 286 CPU and 1 Megabyte of RAM. In addition, the DOS modem server will also support non-standard serial ports, such as is found in multiple serial boards. In this way up to 24 serial ports can be supported. To have more than 24 modems you can have multiple servers on the network.

# **Before you begin...**

Make sure the modems attached to the server PC are installed and turned on and that any other Modem/Fax Server on the network is operating (should you have more than one Modem/Fax Server).

# **Terminology**:

- **Modem Server** refers to WINport, the software that shares a modem on a network.
- **Network-Modem** refers to a shared modem on a network.
- **Port**, when used simply refers to a Network Modem.

# **Procedure Summary.**

The installation dialog comprises four basic steps:

## **Step 1. Start INSTALL**

Initiates and controls the installation, including copying files to disk.

## **Step 2.** "**Branding".**

Serializes your software.

- **Step 3. Port Type Selection.**  Sets the correct serial port hardware type for your network modem server.
- **Step 4.** Network Modem Configuration.

Sets up each modem on your server.

# **7.1 Step 1. Run INSTALL**

**Note: There is no starting point for the DOSport installation program from the main CD ROM installation menu. You must exit out of the Windows operating system first, and then start the DOSport installation program called** *'***INSTALL.EXE***'* manually.

The INSTALL.EXE program is found in the CD ROM directory:

d:\WINPORT\DOS

where 'd:' is the drive letter used by the CD ROM in your computer system.

For example, type:

d:\WINPORT\DOS\INSTALL

and press the 'Enter' key to begin the installation program.

The following dialog screen will appear when the software runs:

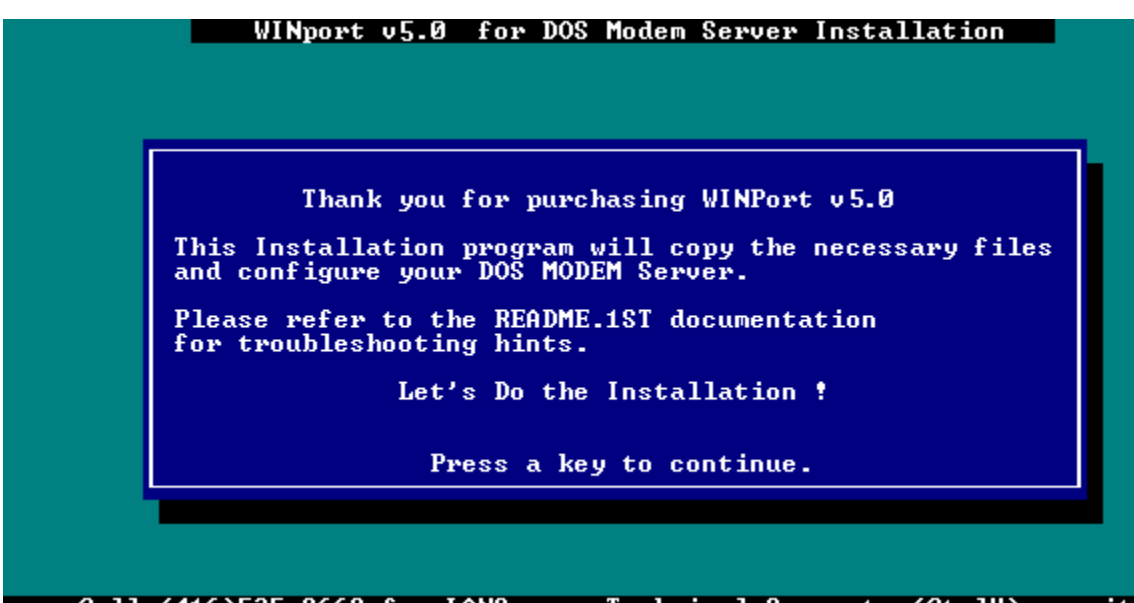

Call  $(416)535-2668$  for LANSource Technical Support.  $\langle$ CtrlX> - quit

Select the type of Installation you are doing.   

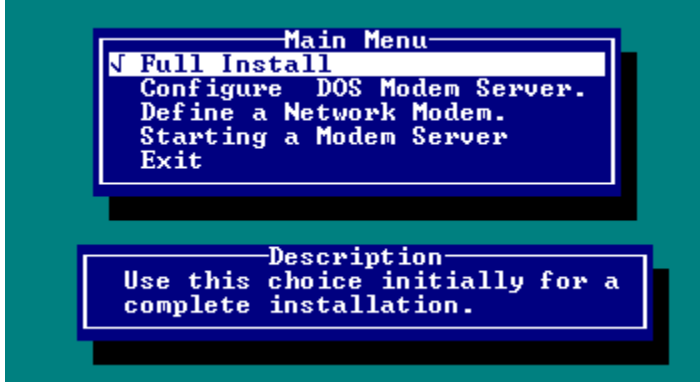

Enter the source and destination drive where you want the software installed.

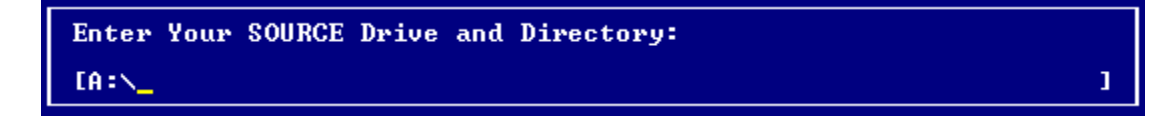

Now select a Local Directory where you want the Server Software to be installed to:

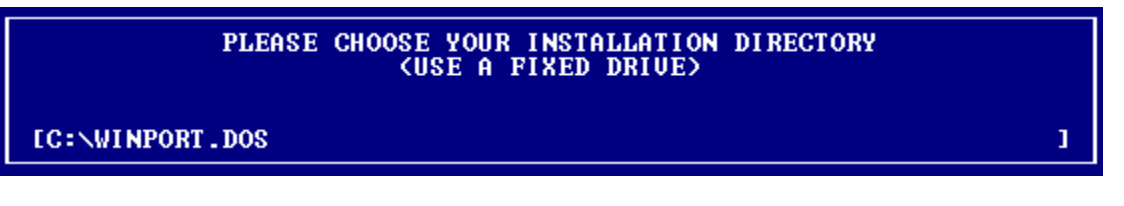

Select the type of network you are installing for. At this point the installation programs are copied to the appropriate WINport Modem server files.

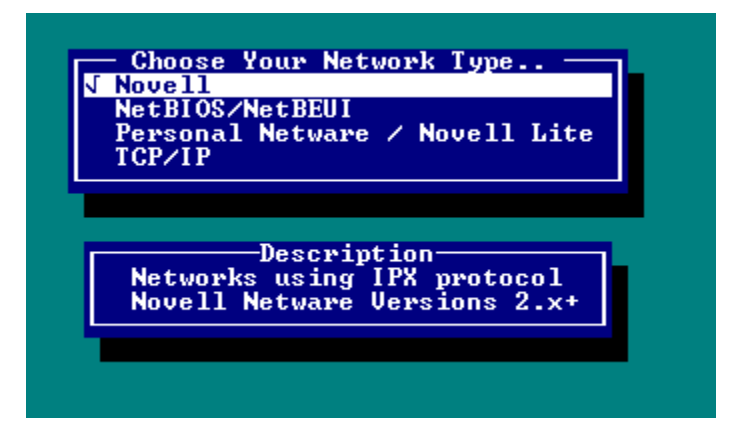

# **7.2 Step 2.** *"***Brand***"* **the WINport Server.**

The next step requires that you "brand or "serialize" your server installation. INSTALL will imbed your license number and company name in your WINport server software.

Enter both the license number that appears on your **WINport License Card** and your company name on the User License Information screen.

The format sequence for the serial number is three (3) letters followed by six (6) numbers, and a hyphen followed by six (6) letters. For example:

# **AAA123456-abcdef**

**This serial number is provided on a special document included your software package. If you do not 'brand' your software it will not operate. Do not use this serial number with other LANSource software packages, or attempt to substitute**  the serial numbers from other software packages with WINport.

# **7.3 Step 3. Port Type Selection.**

The installation program now prompts you to configure the hardware for your modem server.

Select **Standard** if your hardware will be set-up on standard serial Ports such as any RS-232 ports based on the 8250, 16450, 16550 serial port chip. Or if you are using an STB 4COM Board, Hayes ESP board or National's TyIN fax-modem.

Select **Non-Standard** if you are using any of the following serial port boards:

- · DigiBoard PC x/E
- · DigiBoard PC x/Em
- DigiBoard PC x/l
- Any of the Stargate ACL family of multi-serial port adapters.

If you select **Non-Standard**, INSTALL will initiate a module called **MSCONFIG** for the completion of your installation. Simply follow the instructions provided.

For sites with **Standard** port settings the set-up program continues with the network modem configuration procedure described below.

# **7.4 Step 4. Network Modem Configuration.**

## **Set Network Modem Number.**

The installation program now prompts a unique number for this modem to distinguish it from other modems on the network. INSTALL will assign a default modem number if you leave it blank.

The maximum number that you can use is determined by your WINport license. If you have a two-modem license, for instance, you can not assign a modem number higher than 2.

WINport server clients will use this number to search for modems on the network. The modem number is only a logical address, used to distinguish one network modem from another. Network users need not be concerned about which physical COM. port the modem is on.

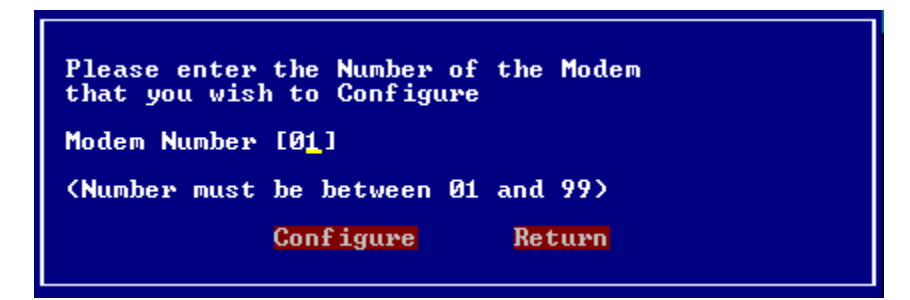

Select **Configure** to start to configure this modem or select **Return** to return to the main menu.

Modem Direction Specification. Next, specify the directional function this modem is to have:

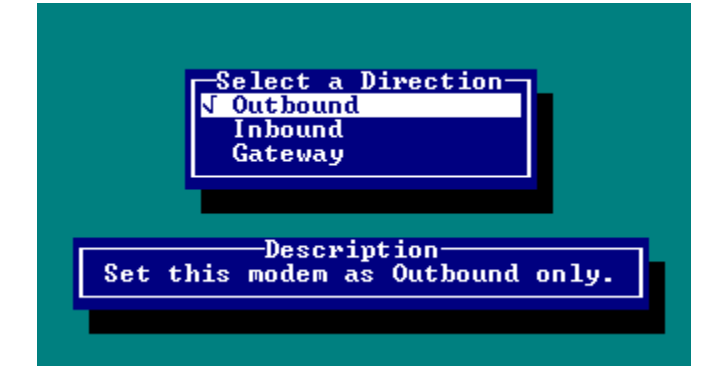

·**Inbound.** Users on the network cannot use this modem to dial or fax out, as the modem is reserved for calls coming into the network from the outside.

·**Outbound.** Remote users cannot dial or fax in to the network using this modem. It is reserved for dialing out.

·**Gateway.** The modem can be used for dialing and/or faxing In and out.

## **COM. Port Selection.**

Select the COM. port that your modem is connected to. The default COM. ports are listed. However, if you are using a special COM. board then select other.   

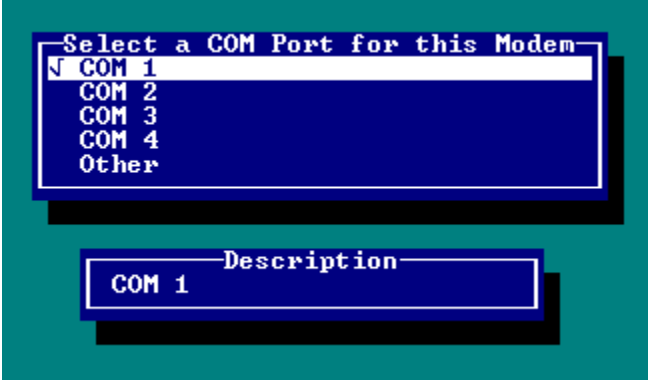

Once you have selected the COM. port, you should confirm the HEX address the modem or COM. port is set to.

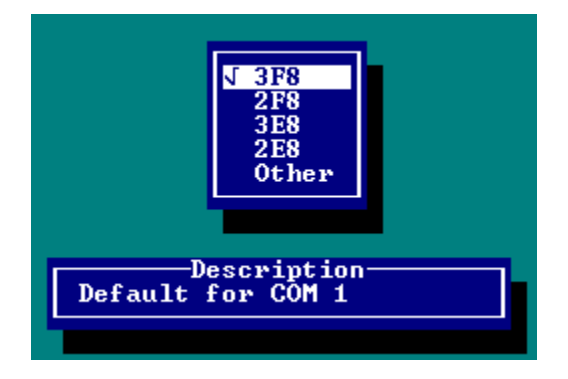

You now need to confirm the IRQ the COM. port or modem is set to.   

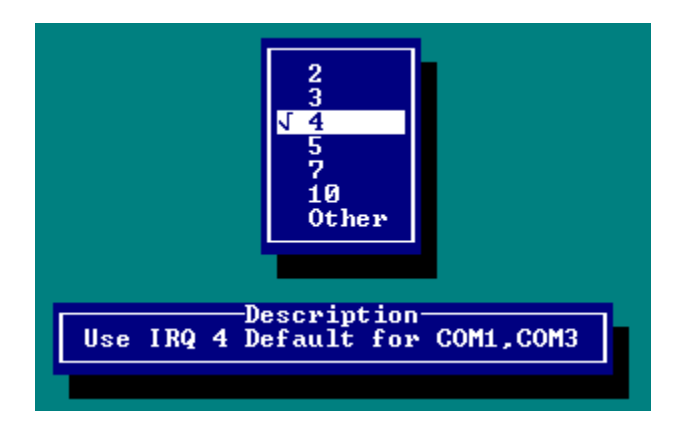

Provided you entered all the correct information, the software should now be set to properly talk to the COM. port or modem.   

Modem Type Specification.

Once INSTALL finds a modem, it retrieves the manufacturer's name, revision number, the date of its ROM, and its fax class.

The response from the modem is displayed. INSTALL will also modify and update the INITIALISATION files to the appropriate Fax/Modem Type i.e., **Class1**, **Class2** or **Class2.0** type fax modems.

## **Modem Data Type Specification.**

Specify the kind of data to be handled by this modem. This will set the appropriate initialization string for this modem to handle the function you will be using it for.

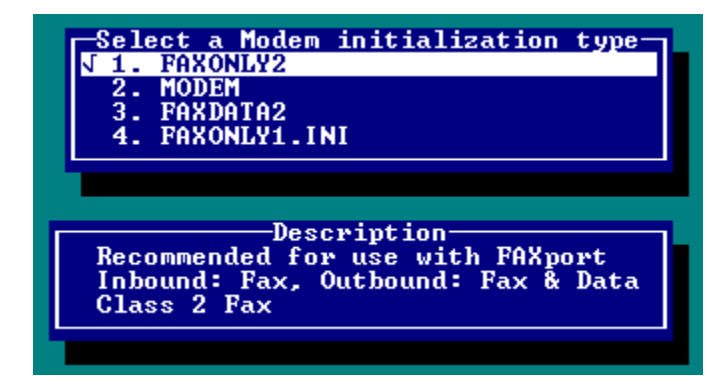

**FAXDATA2** will handle the majority of network communications requirements and is the recommended choice. This is especially useful when you are using the shared modem for running with 3rd party fax software.

Now that your first modem is configured simply repeat **Step 4 —Network Modem Configuration** for each additional modem attached to this server.

## **7.5 Starting the Modem Server**

You have now completed the installation of your DOS Modem Server.

# **Start the Modem Server.**

Before continuing with the set-up of the workstations, you must start the Modem Server

1. Power the Modem Servermodems off and back on.

2. Re-boot the PC (your new Modem Server

3. From the WINport installation directory on the Modem Server type: GO

and press <Enter>.

GO.BAT, created by INSTALL, uses the information supplied during the installation process to start up the server.

NOTE: A unique .BAT file will be created for each Network Modem on the network as it is installed.

Once the Modem Server is up and running you will see the Modem Server monitor program.    It will allow you to monitor and record modem activity, or view and capture debugging information.

For a detailed description on the use of the WINport Server Monitor, refer to the Technical Reference Guide. After the WINport server program is running, you will not need to change anything.

It will now act as a virtual fax machine and a communications server on your network.

# **7.6 Customizing Your Server Set-up.**

If you want to change any of the settings for your modem server or for a specific network modem:

· Run **INSTALL** and choose the **Configure** DOS Modem Server option on the first screen to make your changes; or...

· Run **MSCONFIG**, which is located in the WINport directory. (MSCONFIG includes on line help)

# **Click here to go to the next Section**

# Section 8

This section describes how users can install and configure their workstations as WINport DOS clients. This will allow DOS only workstations who are connected to the LAN to have access to WINport modem servers. Before you proceed, first ensure that you have started the WINport or DOSport Modem/FAX Server, established users and installed the DOSport Client software to the network.

**LIMITATION:** DOSport client cannot be used in a TCP/IP environment as at this release v5.0c (January 1996) even though the DOSport Server, when dedicated, can.

#### **Note: You cannot use DOSport Client with Windows 95 due to changes in the new DOS provided with that OS.**

Before you start to configure your DOS client software you must have a Modem Server up and running.

Note: The information provided in this section is a **guide only**, and the screens you may see during the installation may vary. Be certain to consult the on-screen information and instructions for any new or updated procedures during the actual installation of the software.

# **8.1 What is DOS client?**

A DOS modem client is any user on your network whose workstation is running DOS only and who wants to use a network modem for either data communications or for DOS based FAX programs. The program that handles such clients is called DOSport.

# **8.2 What is DOSport?**

DOSport is an Interrupt-14h (Int-14) re-director for DOS workstations. It is a TSR (Terminate Stay Resident) program that provides Int-14 services for any Int-14 compatible DOS communications software allowing them to connect to and use network modems from DOS workstations. Widely-used applications of this type include pcAnywhere, CO/session, Telix Int-14, and Procomm LAN.

# **8.3 What is** *"***INT-14***"*

**Interrupt 14 (INT 14)** is a **software**-only interrupt used by DOS to talk to the serial port. Most, but not all DOS communications software are Int-14 compatible. Some programs, such as pcAnywhere, include this support in every package. Others, such as Procomm and CompuServe Info Manager, offer a special Int-14 version.

Note: Do NOT confuse Int-14 with IRQ 14, which is a hardware interrupt and pertains only to the 286+ family of PCs.   

DOSport can be used for both dial-in and dial-out operations: you can use it to make an outbound connection before dialing out, or set it to "auto-answer" any inbound connection.

There are two specific versions of DOSport, one for **Novell IPX** networks and one for **NetBIOS** compatible networks. The installation procedure is the same for each version, except where noted.

# **8.4 How to Run DOSport.**

DOSport loaded directly from the command line (DOS prompt) and is controlled via a DOS command-line interface. This method lends itself well to the use of simple batch files to make DOSport's operations more transparent to users.   

All the DOSport command line parameters are described in detail later in chapter.

The format of DOSport commands is: dosport (command) (options) (com channel #)

When DOSport is entered without parameters a summary of the command format and some of the available options is displayed:

DOSport commands may be entered manually as required, or simple batch files may be constructed to simplify these operations.

For instance, a user who runs Telix Int-14 communications software might build a batch file containing the following:

## **DOSport /C**

#### **Telix**

#### **DOSport /ZAP**

In this example DOSport is loaded and connects to a modem using the next available COM port (probably COM1).

When Telix starts up and the user sets it to run on COM1 the program will connect to a network modem.

When the user exits from Telix the third batch file command disconnects DOSport from the network modem and removes DOSport from memory.

# **8.5 Usage Tips:**

Whether you are entering DOSport commands manually or running from a batch file it is important that you load DOSport **only** when you need to connect to a network modem.

Always start DOSport prior to your communications application, and when you are finished be sure to disconnect the COM. channel and remove DOSport from memory.

If you want to run a Windows application, DOSport must be loaded after the network drivers but before you go into Windows.

To quickly test to see if you can establish a connection to the Network Modem do the following:

Start MServer. Then enter the following:

## **DOSport /C**

{To connect to Network Modem}

## **Echo ATDT0>COM1:** {to dial the operator}

Wait for Network Modem to start dialing and operator to answer. Then enter

## **Echo ATH0>COM1:**

{to hand up the modem}

## **DOSport /ZAP**

{to unload the Int-14 re-director}

If you can dial out, then you know that the Modem is being shared properly and that you can connect to it. If you application cannot do this then it is probably not configured for Int-14 or BIOS calls.   

If you cannot do this then the modem is not being shared correctly on the network.   

# **8.6 Command-Line Parameters**

The DOSport command-line parameters, summarized on the DOSport screen, are described below.

They are grouped as follows:

- · **The Load and Connect Commands**
- · **Load and Connect Options**
- · **The Auto-answer Command**
- · **Auto-answer Options**
- · **Other DOSport Commands**

# **8.7 The Load and Connect Commands**

## **L [=connections]      Load**

Use the /L (Load) command to load DOSport into memory.

1. To load DOSport, but not make a connection to a network modem, type:

## **dosport /L**

Only one connection is possible with this option.

2.To load DOSport, with the ability to connect to more than one network modem, type:

## dosport /L=n

where **n** is the maximum number of connections. If you want to support up to 3 connections, type:

### dosport /L=3

Note that DOSport automatically loads itself into memory and makes a connection when you enter the /C (Connect) or /A (Auto-answer) directly.

As indicated on the DOSport command summary screen, /L can also be used as a connect or auto-answer pre-loading option.

## **/C [=number]          Connect**

Use /C (Connect) command to connect to a network modem.

· To connect to a specific network modem, type:

#### **dosport    /C=number**

where *number* is the network modem number.

· To connect to the first available network modem, type:

#### dosport /C

When you only enter the /C command, the connection is made using DOSport's next available COMM. port (normally COM1).

You can also enter a number **n** on the /C command line, to specify which DOSport COM. port you want to use.

To connect DOSport as COM2 port type:

## DOSPORT / C 2

To connect DOSport to network modem 3 and run as if it were on COM2 type:

# **DOSPORT** /C=3 2

# **/AUTOC[=number] .... Auto Connect**

This command enables DOS users to autoconnect to the first available network modem (if [=number] is not specified) when they start up any INT-14 DOS communications application.

This feature makes the connection process transparent to the user. Essentially it has all of the same functionality of the DOSport/C command with one exception:

It is not possible to specify a password option when using autoconnect on a NetBIOS network, but it is possible with the DOSport /C command. (See /P= option for more details.)

You can also specify a particular network modem number to autoconnect to.

dosport /autoc=2

## / **Q    Connect or Queue**

Use the /Q command to queue for a network modem, if all the modems are busy. The following message will be displayed when you use the /Q command:

DOSport: COM1 is Queued for the first available network modem. As soon as an appropriate network modem is available, a pop-up screen will announce that you have been connected.

# **Load and Connect Options**

## **/F= number ...From**

The /F or "From" option instructs Dosport to search from among a range of ten network modems starting from a specific number. The default number is 1. To attach to the first available modem number in the range from 10 to 20 you would type:

dosport  $/C$  /F=10

# **/B=(word)(parity)(stop)(baud)**

Use the /B option on the /C command line to set the four variables indicated.

The syntax of the /B option is:

/B=wordparitystopbaud

**word** The word length (6, 7, or 8).

**parity** The type of parity (N, O, E, M, or S).

**stop** The number of stop bits (1, or 2).

**baud** The baud rate (75, 150, 300, 600, 1200, 2400, 9600, 19200, 38400, 57600, or 115200).

For example, to fix your connection for a 7-bit word length, Even parity, 1 stop bit, and a baud rate of 19200, type:

dosport /C /B=7E119200

## **/FL=flowcontrol**

Use the /FL or "Flow Control" option on the /C command line to change the type of flow control used by the modem server.

Valid parameters for the /FL option are:

**H** Hardware flow control (RTS/CTS).

- **S** Software flow control (XON/XOFF).
- **B** Both hardware and software flow control.

**N** Neither hardware or software flow control.

Note that adding a "0" (zero) after the parameter allows an application, if required, to change the flow control setting. When the application is finished, the flow control is set back to its original setting. A parameter without a "0" renders the application unable to switch the setting.

The following command, for example, allows an application to change from a software flow control setting to whatever is required during its execution, and back to software flow control when it is done.

# dosport /C /FL=S0

To connect to a network modem and ensure that the modem server is always using a hardware flow control, type:

# dosport /C /FL=H

Note: Hardware Flow Control is recommended!

## **/Hunt1=type**

The /HUNT1 option can be used as well as, or instead of, specifying a network modem number to connect to a network modem that supports the type of application that you want to use.

Network modems whose Type, as defined in the modem server set-up, does not match your specified /HUNT1=Type are ignored.

Valid parameters for the /HUNT1 option are:

**FaxData** Find a network modem that can do both Fax and Data transfers.

**Data** Find a network modem that can do Data transfers.

**Fax** Find a network modem that can do Fax transfers.

**Direct** Find a network modem that provides a direct connection to another serial port.

To connect to the first available Fax modem, type:

# dosport /C /HUNT1=FAX

## **/Hunt2="Text"**

This option enables you to hunt for a workstation using the search value "Text".

## **/P="password"**

Use the /P or "Password" option if user access to this network modem has been restricted via a password.

For example, if the password is "HELLO", enter the /P option on the same line as the /C (Connect) command:

## **dosport    /C    /P="HELLO"**

If you do not provide a password on the command line and the network modem is passwordprotected, then DOSport will print an error message.

## **NetBIOS** The /P option is implemented for **NetBIOS** only.

**NOVELL** User access to network modems is handled transparently using the Netware binderies — see "User Access" in the MSCONFIG help file.

## **8.8 The Auto-answer Command**

# **/A="ReceiverNumber"    Auto-answer**

Use the **/A** (Auto-Answer) command to set DOSport to wait for, and answer a connection request from a remote dial-in user.

Enter the unique receiver number to help the dial-in user to identify the target workstation.

#### dosport /A=03

After you enter the /A command, your workstation is not immediately connected to any network modem, but is only connected when a remote user dials in and selects your workstation via WINport Dial-In Handler software.

For a complete description of dial-in workstation numbers, and security issues, see the WINport Network Modem Server User*'*s Guide and Technical Reference.

#### **Auto-answer Options**

When you enter the **/A** command without specifying a COM. port number, DOSport's next available COM. port is set into auto-answer mode.

Enter a number "**n**" on the /A command line to specify which DOSport COM. port you want to use.

To auto-answer DOSport's COM2 port you would type:

#### dosport /A 2

Adding a  $\pi$  or "text" parameter to this example provides the dial-in user with a workstation name or other descriptive text to identify the PC and enables the user to search for a network modem using "Text". For Example:

# **dosport    /A    2 /T="Text"**

#### **/P="password"**

Use the **/P** (password) option on the **/A** command to specify a password that must be entered before dial-in users can connect to a workstation.

# **8.9 Other DOSport Commands**

# **/S      Show status**

Use the /S (Status) command to display the status of all the DOSport COM. ports at that moment on this PC. Type:

## dosport /S

## **/D    Disconnect**

Use the /D or "Disconnect" command to disconnect DOSport from a network modem.

There are two ways to use the /D command:

1. To disconnect your most recent (normally your only) connection, type:

## dosport /D

2. To disconnect from a specific DOSport COM. port, type:

## **dosport /D    n**

where *n* is the COM. port number, 1 through 8.

**Important:** Note that if you do not disconnect from a network modem when you have finished using it, other users will not be able to connect to it. While the /D command is generally the one used for disconnection there are situations where it may be done differently:

- See the /ZAP command (below).
- · WINport -aware programs automatically disconnect any connections

they have established before they exit.

# **/R    Remove**

Use the /R or "Remove" command to remove DOSport from memory provided that no connections are still active. Type:

# dosport /R

# **/ZAP**

Use the /ZAP command to forcibly disconnect all DOSport COM. ports and remove DOSport from memory, even when you are connected to a network modem. Type:

## dosport /ZAP

# **/Lite ... Novell Lite option**

This option enables only the Novell Lite functionality of DOSport even if you are running a

NOVELL network. Running "Lite" makes it easier to connect to a COM. channel in some circumstances.

# **8.8 Using DOSport Via Batch Files**

The DOSport program returns DOS ERRORLEVEL status codes as it executes that can be tested by batch files. The ERRORLEVEL codes and corresponding status values are:

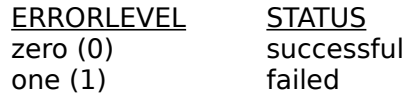

Batch files must check for results in descending order. You should test for the IF ERRORLEVEL 1 (failed open) or IF NOT ERRORLEVEL 1 (successful open) following the issuing of the DOSport /C command in a batch file.   

For example:

ECHO OFF rem connect to user's preferred port (e.g. Modem Number 3) DOSPORT  $/C=3$ rem if error code was non-zero then we did not connect IF ERRORLEVEL 1 GOTO NOTPREFERRED :CONNECTED rem we connected... insert a command on the following line of this batch file rem to start your int-14h compatible comms program, for example PCOMNET rem you have just quit your comms program... now we need to disconnect rem from the sharable port to make it available to other users DOSPORT /D rem there is no reason for leaving DOSport in memory DOSPORT /R rem done... goto end of batch file GOTO END :NOTPREFERRED ECHO "COULD NOT CONNECT TO PREFERRED PORT... ECHO TRYING TO CONNECT TO ANY PORT..." rem try to connect to first available port DOSPORT / C IF ERRORLEVEL 1 GOTO END GOTO CONNECTED ECHO could not connect to any port :END

The above batch file, STARTCOM.BAT, attempts a connection to network modem 03 and starts Procomm Plus LAN, also known as PCOMNET.

If it fails to connect to network modem 03 it connects to the first available network modem.

## **8.9 Running DOSport with Windows**

DOSport can be run either as loaded under Windows or temporarily loaded in a DOS box in Windows.   

To use DOSport under Windows, the former must be pre-loaded (much like a network driver) using the L=x or "Load" command. When DOSport is loaded under Windows it reserves a small amount of memory, 12k, that is no longer available to Windows.

However, when preloaded, DOSport is much more reliable than when it is run from a DOS

box. This because if you close the DOS box,

DOSport will unload an disconnect from the Modem Server.    When you are using Windows and wish to make a connection to a shared modem, you must first drop to DOS, then use the following command:

## dosport /C

To disconnect from the shared modem from within Windows, you must drop to DOS and then use the disconnect command;

#### dosport /D

To make it easier and more transparent to run DOSport under Windows, set up each of the above two commands as separate icons.

End of document - Click here to return to the Table of Contents

This On-Line documentation for WINport 5.0 was built February 29, 1996

This document contains the text of WINport Setup Guide Revision 3.2

Build 5040 w

Note: The WINport 32 bit Client has been given the version number 5.1

LANSource Technologies, Inc. 221 Dufferin St., Suite 310A Toronto, Ontario M6K 3J2

Telephone: (416) 535-3555<br>FAX: (416) 535-6225 (416) 535-6225 Sales Only 1-800-677-2727<br>BBS (416) 535-5878 BBS (416) 535-5878 CompuServe golansource Internet http://www.lansource.com

# **UNC- Universal Naming Convention**

The purpose of UNC is to allow you use network resources with out having to 'formally' connect to them as you now have to do under MS-DOS.

An example of this under UNC Pathnames is the new ability to connect to a network drive with out having to use a drive name.

By allowing this, you can now connect to a file in a Local Area Network with out having to use the complicated directory and sub-directory methods that are normally needed with MS-DOS™ based networks.

There are now several manager programs (such as for files and system resources) found with in the Program Manager of the Windows Operating system (Windows 3.1, Windows for Workgroups, Windows NT and Windows 95) that now have the ability to recognize and use UNC Pathnames to make these connections.

# **UNC Pathnames**

Under the old method of connecting to a file or program, you would see your FAXport folder shown like this:

C:\FAXPORT\FOLDER\FOLDER.SER

which is the

drive name:\root directory\first sub-directory\sub-directory\file name

Under UNC Pathnames you will now see it show like this:

\\ADMIN\APPS:\FOLDER\FOLDER.SER

which is now

\\servername\sharename\pathname\filename

- · The **servername** identifies the name of the computer (server) where the information resides.
- · The **sharename** identifies the name of the shared file resource that the information has been shared under.
- · The **pathname** is the name of the directory where the **file** (filename) you wish to use resides.

Now, rather than having to know a complicated and detailed list of directories, subdirectories and drives, all you need to know is exactly where the information you need is to be found.

Using UNC Pathnames then allows you to use the power of the Windows operating system to be able to browse for information in your local area network with greater ease than you could with MS-DOS based drives.

# **Windows NT Service**

If you are installing the Windows NT 32 bit FAXport Server, you will be doing such as an NT service. The service function will provide for the automatic operation of the FAXport server at the time that the Windows NT server is turned on.

To setup this function you will have to setup the software in two steps, and then configure the service under Windows NT control panel. It is advantageous to understand this NT function prior to the installation process in order to use it to its full advantage.

# **Multi Port Serial Boards and DOSport**

The installation of multi Port Serial boards hardware for your modem server is a simple procedure. During the installation of the DOSport software you will be prompted for either standard or non-standard hardware. The following is a guide for the procedures needed.

Select **Standard** if your hardware will be set-up on standard serial Ports such as any RS-232 ports based on the 8250, 16450, 16550af serial port chip. Or if you are using an STB 4COM Board, Hayes ESP board or National's TyIN fax-modem.

Select **Non-Standard** if you are using any of the following serial port boards:

- DigiBoard PC x/E
- DigiBoard PC x/Em
- · DigiBoard PC x/I
- · The supported Stargate ACL family of multi-serial port adapters.

If you select **Non-Standard**, INSTALL will initiate a module called **MSCONFIG** for the completion of your installation.

For sites with **Standard** port settings the set-up program continues with the network modem configuration procedure described below

# **Connection Screen**

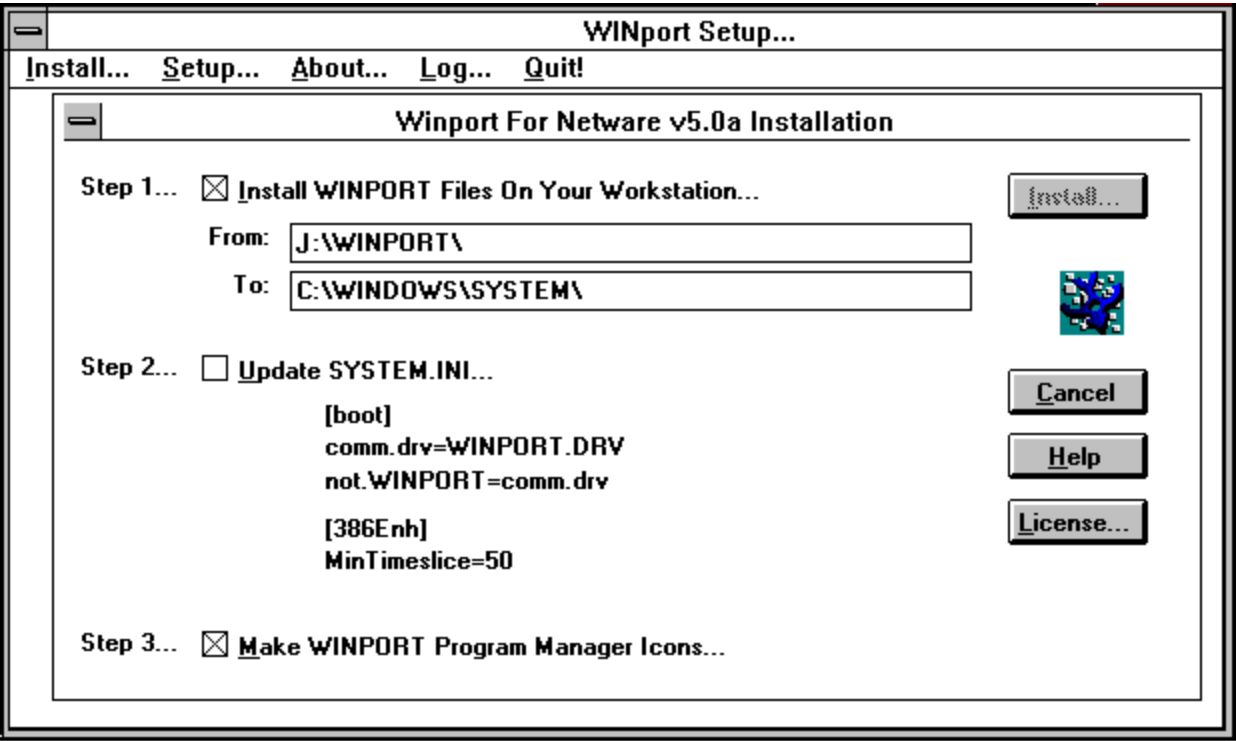

The connection screen is shown when your terminal or fax software begins to dial. A connection is first made across the local area network to the WINport Server, which then searches for available modems. A list is shown of what is available. You can then select the modem that is available and which you wish to work with.

(Note: The WINport modem server must be operating for this feature to function).

# **MSCONFIG**

MSCONFIG.EXE is a DOS based program that can be used as an alternative way to configure the WINport Modem Server. It is only installed when DOSport is installed.

It is run at the DOS prompt through command line options that are outlined in the DOSport section of this on-line documentation.

# **Branding Software**

An important part of the installation process is the process where you "brand or "serialize" your server installation. INSTALL will imbed your license number and company name in your WINport server software.

Enter both the license number that appears on your **WINport License Card** and your company name on the User License Information screen.

The format sequence for the serial number is three (3) letters followed by six (6) numbers, and a hyphen followed by six (6) letters. For example:

# **AAA123456-abcdef**

**This serial number is provided on a special document included your software package. If you do not 'brand' your software it will not operate. Do not use this serial number with other LANSource software packages, or attempt to substitute**  the serial numbers from other software packages with WINport.

# **Virtual COM Ports**

'Virtual COM ports' is a term used to describe how the WINport software creates an available connection to the Modem Server via the Local Area Network.

Through the software programming, an 'artificial' or substitute COM (Serial) port is created as if it were a physical or real COM port. When the Terminal or FAX software is configured, this 'artificial' COM port is accepted as being real, and data is sent to it and received from it. 'Virtual' is the term used to describe this configuration.

# **Modem Class**

FAX modems are grouped into three main classes and these are:

**Class1**

**Class2**

**Class2.0**

The purpose of this designation is to provide a description of the basic capabilities of the modem as outlined in International agreements. For more information on modem classes, consult your modem manufacturer's manual.

Note: there is no 'class' designation for data modems and the 'class' of a modem does not designate its 'speed' of data transmission.

# **Start UP Group**

The use of the Windows Startup group will only apply to Windows 3.1 or Windows for Workgoups. Remember that the Startup group is created when you have first installed Windows and that that a newly created group called startup will not perform the same functions.

Windows NT and Windows 95 both use different methods to automatically start programs upon bootup. It is advisable to consult with the setup guides provided with those programs for exact instructions on the procedures involved.